## wLepide **QUICK START GUIDE**

# **MICROSOFT 365**

### **Table of Contents**

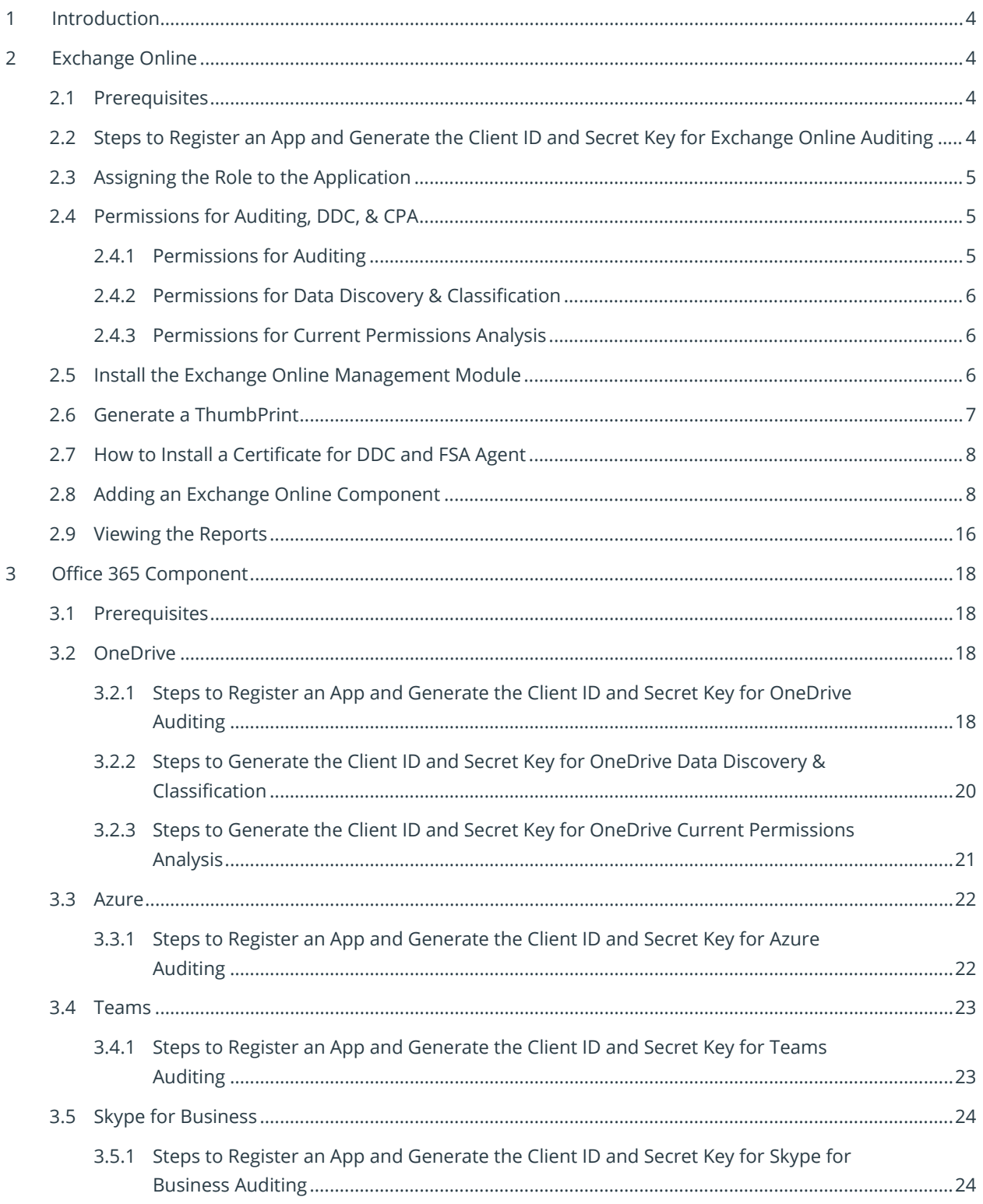

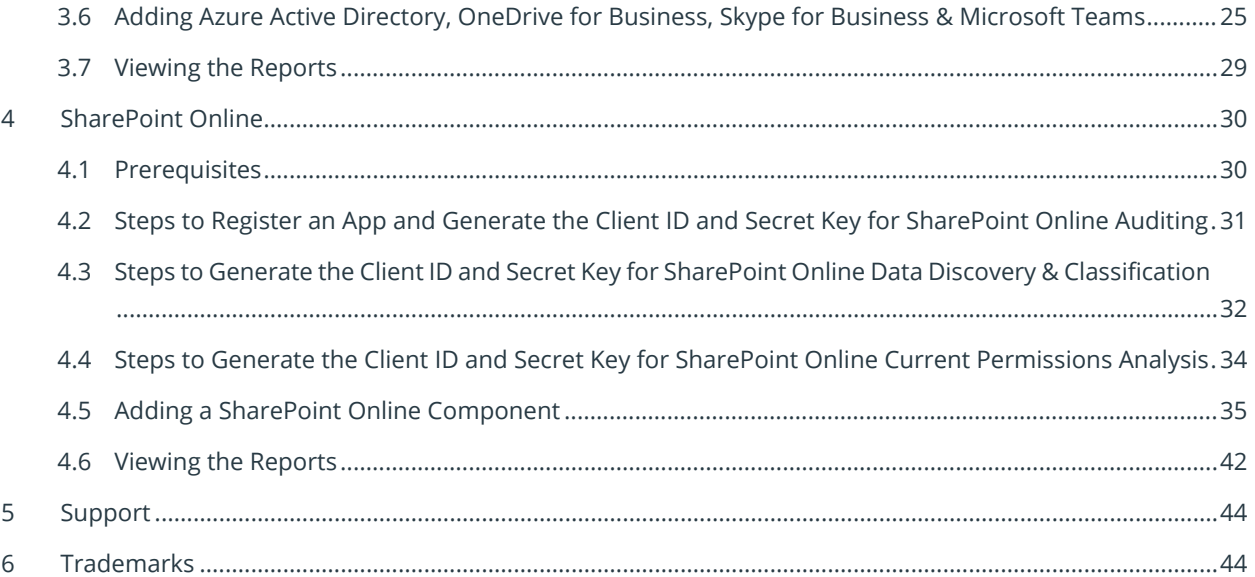

### <span id="page-3-0"></span>1 Introduction

The Lepide Data Security Platform performs comprehensive auditing and reporting on critical changes on Microsoft 365 components. The components supported for Microsoft 365 are: Exchange Online, SharePoint Online, Azure Active Directory, OneDrive for Business, Skype for Business and Microsoft Teams.

This guide takes you through the process of standard configuration of the Lepide Data Security Platform for Microsoft 365 Components. For information on installation, please see our Installation and [Prerequisites Guide.](https://www.lepide.com/installationguide/lepide-dsp-installation-and-prerequisites-guide.pdf) 

<span id="page-3-1"></span>If you have any questions at any point in the process, you can contact our Support Team. The contact details are listed at the end of this document.

### 2 Exchange Online

### <span id="page-3-2"></span>2.1 Prerequisites

The following are prerequisites to add an Exchange Online component to the Lepide Data Security Platform:

- The Lepide Server and Agent's Machine need to be logged in with Admin User
- The Lepide Server and Agent's Machine are required to be Remote signed
- Dot Net FrameWork 4.6.2 Developer Pack is required on the Lepide Server and Agent's Machine.
- Tls 1.2 is required for the Lepide Server and Agent's Machine

### <span id="page-3-3"></span>2.2 Steps to Register an App and Generate the Client ID and Secret Key for Exchange Online Auditing

- 1. Log into the Microsoft 365 account through Global Admin
- 2. Select **Azure Active Directory Account** through the Admin Center
- 3. Click on **App Registration** and follow the steps below to generate Client ID and Secret Key:
	- Select **New Registration** and provide a valid name for the registration and select supported account type
	- Click on **Register Account** and client ID will be displayed which the user can copy for future reference
	- For the given Client ID generated in the Azure Account Dashboard, click on **Certificates and**

#### **Secrets**

 Click on **Add New Client Secret** (with expiry period) and a Secret ID will be generated which the user can copy for future reference

### <span id="page-4-0"></span>2.3 Assigning the Role to the Application

- 1. Go to Azure Active Directory Dashboard and select the tab **Roles and Administrators**
- 2. Under Roles and Administrators select **Global Reader** and double click on it to Add assignments In Add Assignments go to Select Member(s) and select the newly created Application.
- 3. Then the Assignment Type will be eligible. Unlock permanently eligible and selection assignment duration and click **Assign**
- 4. Under Roles and Administrators assign **Exchange Administrator** by following above steps.

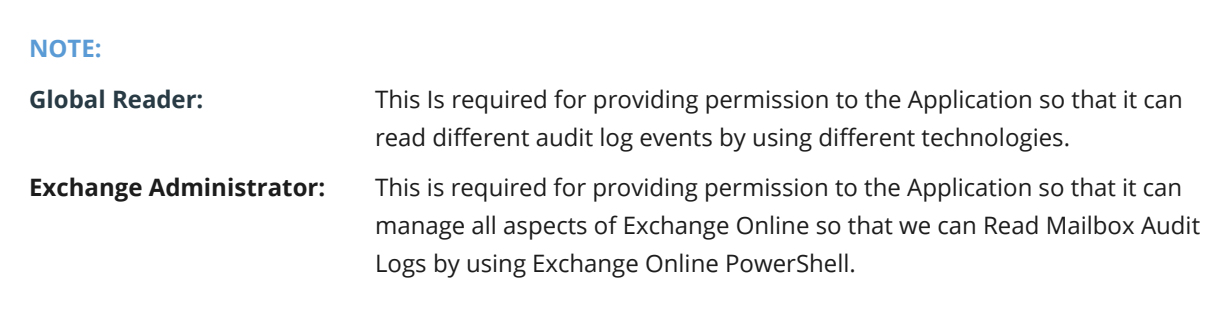

### <span id="page-4-1"></span>2.4 Permissions for Auditing, DDC, & CPA

### <span id="page-4-2"></span>2.4.1 Permissions for Auditing

#### **For Office 365 Exchange Online (Delegated And Application)**

Exchange.ManageAsApp Application Exchange Online

#### **Graph Api (Delegated and Application)**

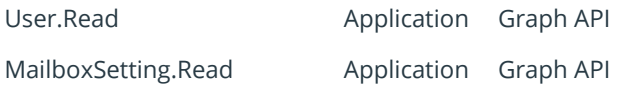

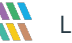

#### **Office365 Management APIs**

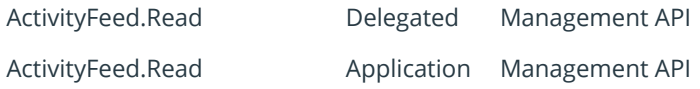

#### <span id="page-5-0"></span>2.4.2 Permissions for Data Discovery & Classification

#### **Graph Api (Delegated and Application)**

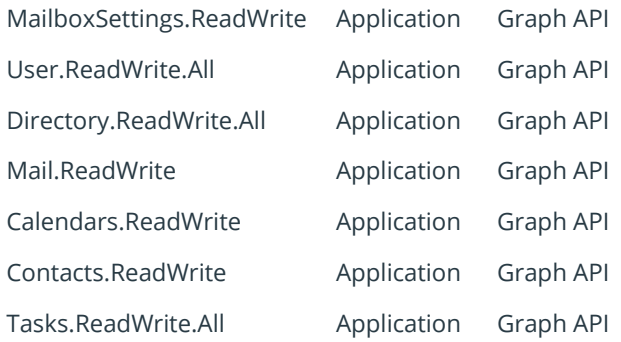

#### <span id="page-5-1"></span>2.4.3 Permissions for Current Permissions Analysis

#### **For Office 385 Exchange Online (Delegated And Application)**

Exchange.ManageAsApp Application Exchange Online

### <span id="page-5-2"></span>2.5 Install the Exchange Online Management Module

1. Open Windows PowerShell by run as Administrator

**NOTE:** Run the following commands firstly in Windows PowerShell(x86) then in Windows PowerShell

- 2. To Ensure that you have Nuget Package installed run the below command.
	- Get-Module -ListAvailable -Name NuGet
- 3. If you don't have a NuGet Package then to install the module run the below command
	- Install-Module -Name NuGet -Force
- 4. To Ensure that you have a version of PowerShellGet and PackageManagement newer than 1.0.0.1 installed, run the command below:

#### **Get-Module PowerShellGet, PackageManagement -ListAvailable**

- 5. If you have an older version of PowerShellGet and PackageManagement then to install the latest version, run the command below: **Install-Module PowerShellGet -Force -AllowClobber**
- 6. To install the Exchange Online PowerShell module run the command below: **Install-Module -Name ExchangeOnlineManagement -RequiredVersion 3.1.0 -Force**

### <span id="page-6-0"></span>2.6 Generate a ThumbPrint

#### **The steps to install the Exchange Online PowerShell module are as follows:**

- A. Open Windows PowerShell, run as Administrator
- B. To ensure that you have a version of PowerShellGet and PackageManagement newer than 1.0.0.1 installed, run the command below: Get-Module PowerShellGet, PackageManagement -ListAvailable
- C. If you have an older version of PowerShellGet and PackageManagement then to install the latest version, run the command below: "Install-Module PowerShellGet -Force -AllowClobber"
- D. To install the ExchangeOnline PowerShell module run the command below: "Install-Module -Name ExchangeOnlineManagement"

#### **The steps to create a certificate for your domain name are as follows:**

- A. Run the following PowerShell commands:
- a. \$mycert = New-SelfSignedCertificate -DnsName "YourDomainName.com" -CertStoreLocation "cert:\LocalMachine\My"-NotAfter (Get-Date).AddYears(NumberofYears) -KeySpec KeyExchange -FriendlyName "scriptfile" **Note**: "scriptfile" should be the User Defined Name for the certificate
- b. \$mycert | Select-Object -Property Subject,Thumbprint,NotBefore,NotAfter **Note**: User should copy Thumbprint value as it is required for Login Information
- c. \$mycert | Export-Certificate -FilePath "C:\temp\scriptfile.cer" **Note**: FilePath should ends with a (.cer) file type
- d. \$mycert | Export-PfxCertificate -FilePath "C:\temp\scriptfile.pfx" -Password \$(ConvertTo-SecureString -String "Password value" -AsPlainText -Force) **Note**: Password value is the User Defined Password Value for certificate
- B. Install the Certificate in the "trusted root certification Authorities Store" of Agent's System Machine
- a. Open the certificates of .cer and .pfx as filetype (generated in the above steps)
- b. Install the certificates with "local machine" as the store location option
- c. In case of a (.pfx) certificate, enter the "password value" mentioned in the above step
- d. Choose the "windows can automatically select a certificate store" as an option for the "Certificate Store" path

#### **The steps to upload the certificate for your client application are as follows:**

In the App registrations tab for the client application:

- A. Select Certificates & secrets, Certificates
- B. Click on **Upload certificate** and select the certificate file to upload
- C. Click **Add**. Once the certificate is uploaded, the thumbprint, start date and expiration values are displayed

**NOTE:** The User should copy the Client ID and ThumbPrint as this will be needed for Login Information

### <span id="page-7-0"></span>2.7 How to Install a Certificate for DDC and FSA Agent

The Certificate should be installed in the '**Trusted Root Certification Authorities Store'** of the Agent's System Machine

- 1. Open the certificates of .cer and .pfx as filetype (generated in the above steps).
- 2. Install the certificates with **'local machine'** as the store location option
- 3. In the case of a (.pfx) certificate enter the **'password value'** mentioned in the above step
- 4. Choose the 'windows can automatically select a certificate Store' as the option for 'Certificate Store' path

#### <span id="page-7-1"></span>2.8 Adding an Exchange Online Component

The Lepide Data Security Platform tracks the changes inside Exchange Online and gives detailed reporting on any configuration changes, for example Mailbox Modifications, Exchange Group Modifications, etc.

To add an Exchange online component:

• From the Component Management screen, click on **Exchange Online**:

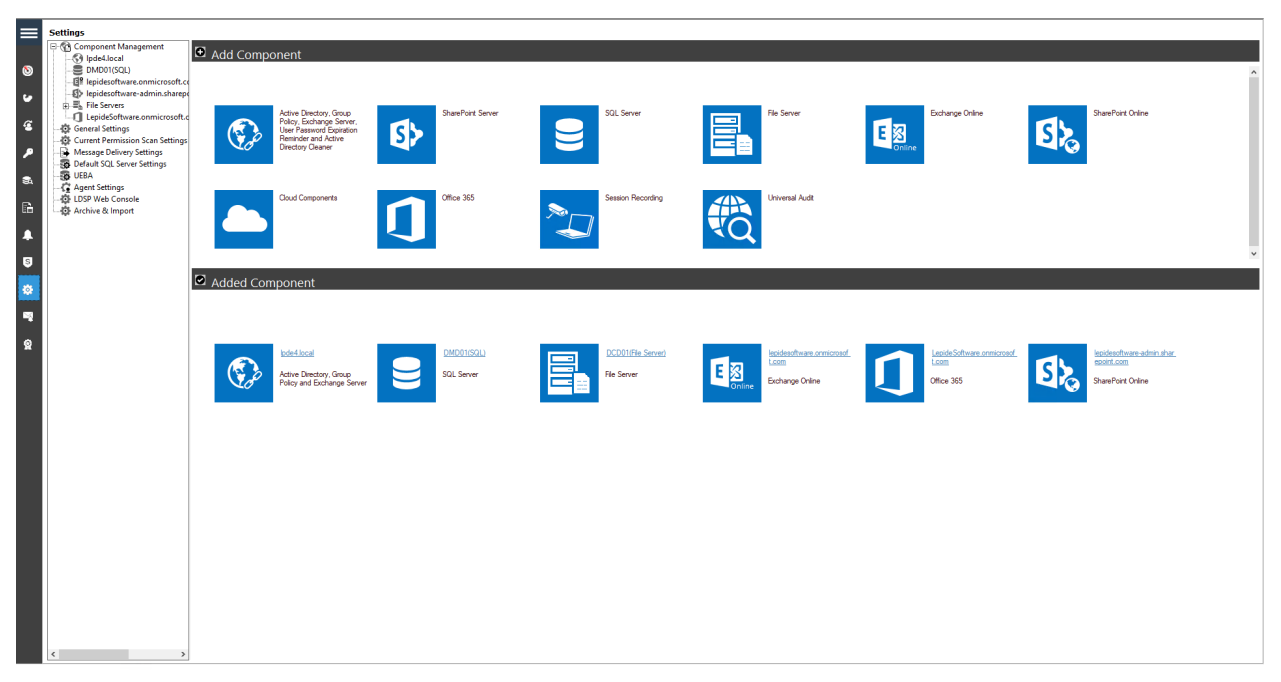

*Figure 1: Component Management Screen*

The Global Administrator App Credentials dialog box appears:

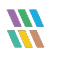

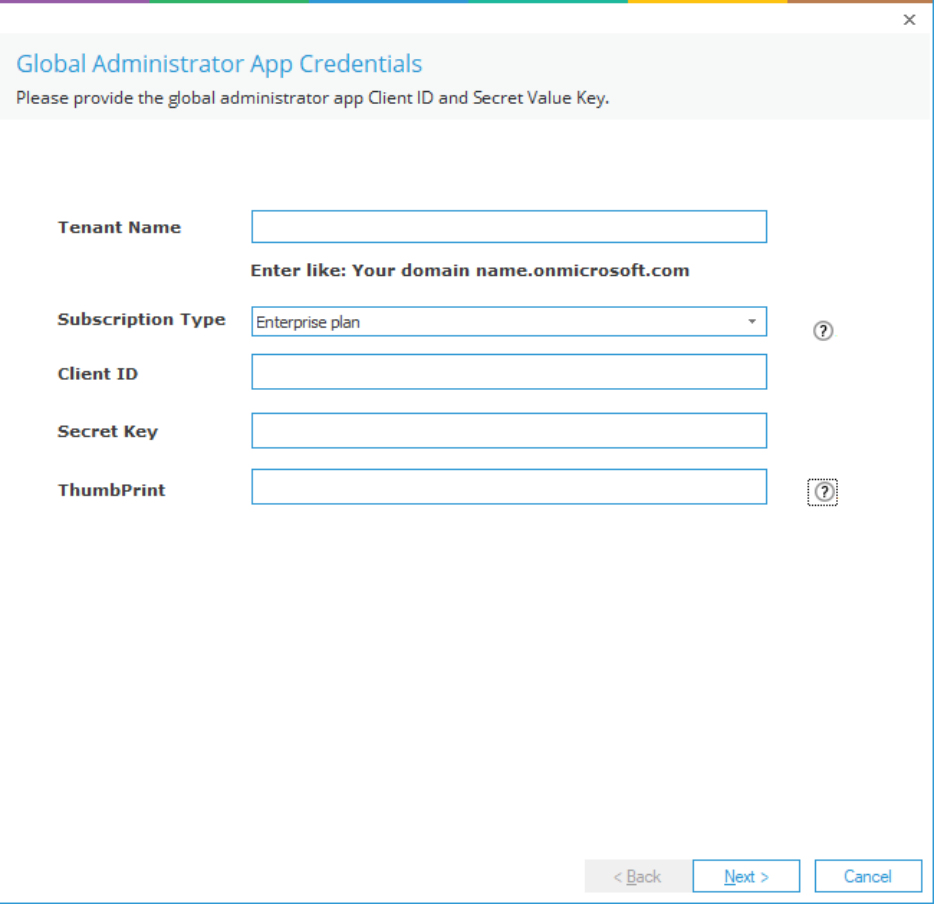

*Figure 2: App Credentials*

• Enter the Tenant Name, choose the Subscription Type and enter the Client ID, Secret Key and **ThumbPrint** 

**NOTE:** The instructions to generate the **Client ID** and **Secret Key** are given in Section [2.2.](#page-3-3) The instructions to generate the **ThumbPrint** are given in Section [2.6](#page-6-0) - [Generate a ThumbPrint](#page-6-0)

- Click **Next**
- The Add Mailboxes to Audit dialog box is displayed:

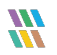

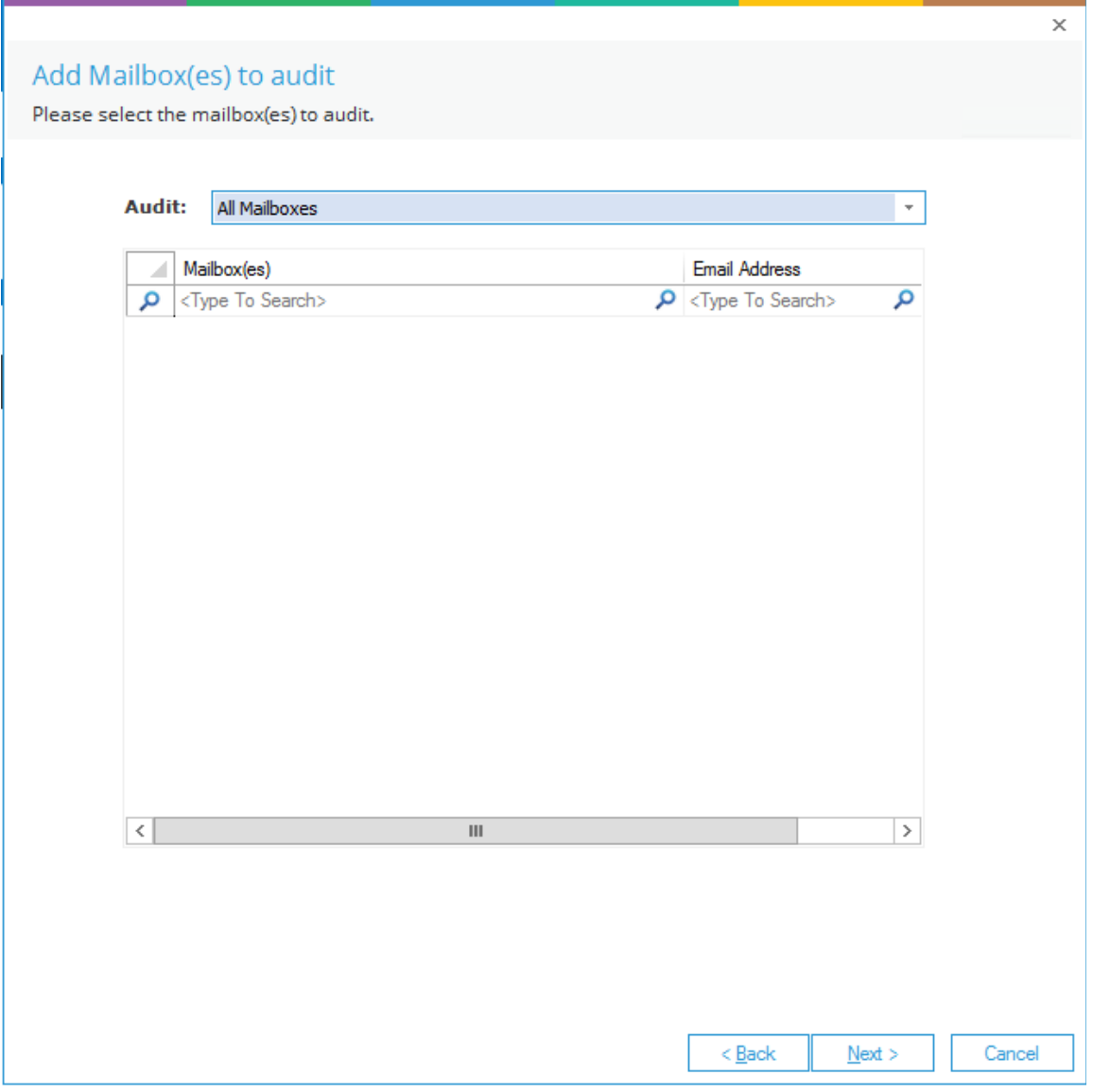

*Figure 3: Add Mailboxes to Audit*

- Select the Mailboxes you would like to audit. The options are:
	- All Mailboxes this is the default option
	- Selected Only
	- All but Excluding Selected
- To audit specific mailboxes, choose **Selected Only** from the drop-down list and the mailboxes are displayed with checkboxes to select those to be **included** in auditing:

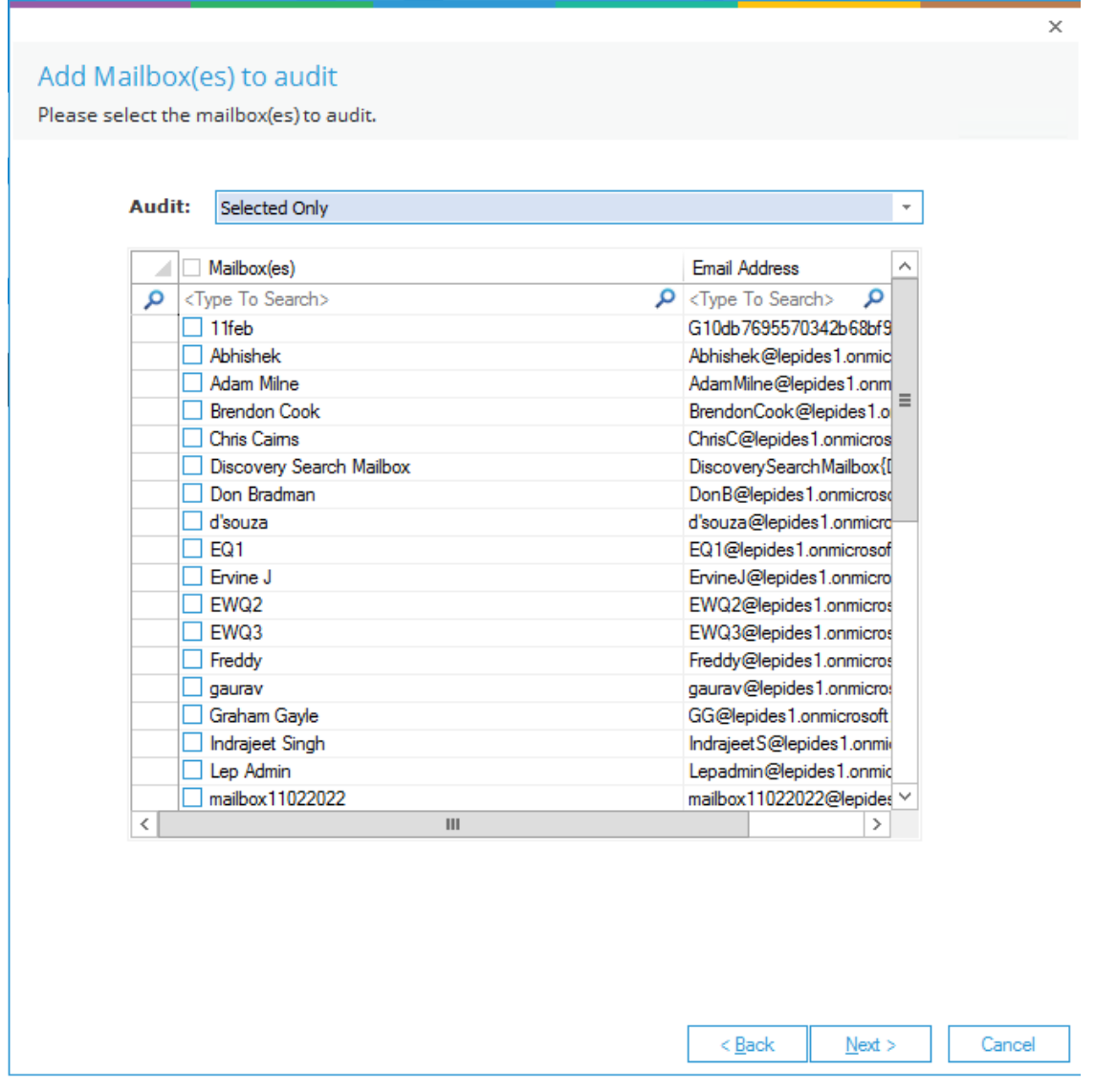

*Figure 4: Add Selected Mailboxes to Audit*

- To audit all **except** specific mailboxes, choose **All but Excluding Selected** from the dropdown list and the checked mailboxes will be **excluded** from auditing.
- Click **Next**
- The Add Objects to Audit dialog box is displayed:

|   | Audit: | Selected Only                      |                                           |  |
|---|--------|------------------------------------|-------------------------------------------|--|
|   |        | Objects List                       | Description                               |  |
| ۹ |        | <type search="" to=""></type>      | Ω<br>$\rho$ <type search="" to=""></type> |  |
|   |        | Address Book                       | Global Address list Address List Ad       |  |
|   |        | <b>Auditing Mailbox Access</b>     | Mailbox Access Audit Log Search           |  |
|   |        | Journaling                         | Journal Rule                              |  |
|   |        | Add-in                             | Apps                                      |  |
|   |        | Auditing                           | Admin Audit Log Search, Mailbox           |  |
|   |        | <b>Client Access</b>               | Outlook Web App Mobile Device.            |  |
|   |        | Mail Flow                          | Accepted Domains, Message Trac ≡          |  |
|   |        | In-place eDiscovery & hold         | Mailbox Search                            |  |
|   |        | Exchange Group                     | Distribution Group, Sequrity Group,       |  |
|   |        | Federation And Hybrid              | Fedration and Hybrid Configuration        |  |
|   |        | Sharing                            | Organization Organization Relation        |  |
|   |        | Mail User                          | Mail User                                 |  |
|   |        | <b>Mail Contact</b>                | <b>Mail Contact</b>                       |  |
|   |        | Information Right Management (IRM) | IRM Configuration, RMS Template,          |  |
|   |        | Data Loss Prevention               | DLP Policy, Data Classification, Fir      |  |
|   |        | Role Based Access Control (RBAC)   | Management Role, Management F             |  |
|   |        | <b>Public Folder</b>               | <b>Public Folder</b>                      |  |
|   |        | Rule                               | <b>Transport Rules</b>                    |  |
|   |        | Protection                         | Malware Filter, Connection Filter, S      |  |
| ₹ |        | 11.4.14<br>41.18.45<br>ш           | 1111102<br>$1111P_1 + P_2$<br>>           |  |

*Figure 5: Add Objects to Audit*

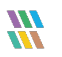

- Select the Objects you would like to audit. The options are:
	- All Objects this is the default option
	- Selected Only
	- All but Excluding Selected
- To audit specific objects, choose **Selected Only** from the drop-down list and the objects are displayed with checkboxes to select those to be **included** in auditing:
- To audit all **except** specific objects, choose **All but Excluding Selected** from the drop-down list and the checked objects will be **excluded** from auditing.
- Click **Next**
- The Database Settings dialog box is displayed:

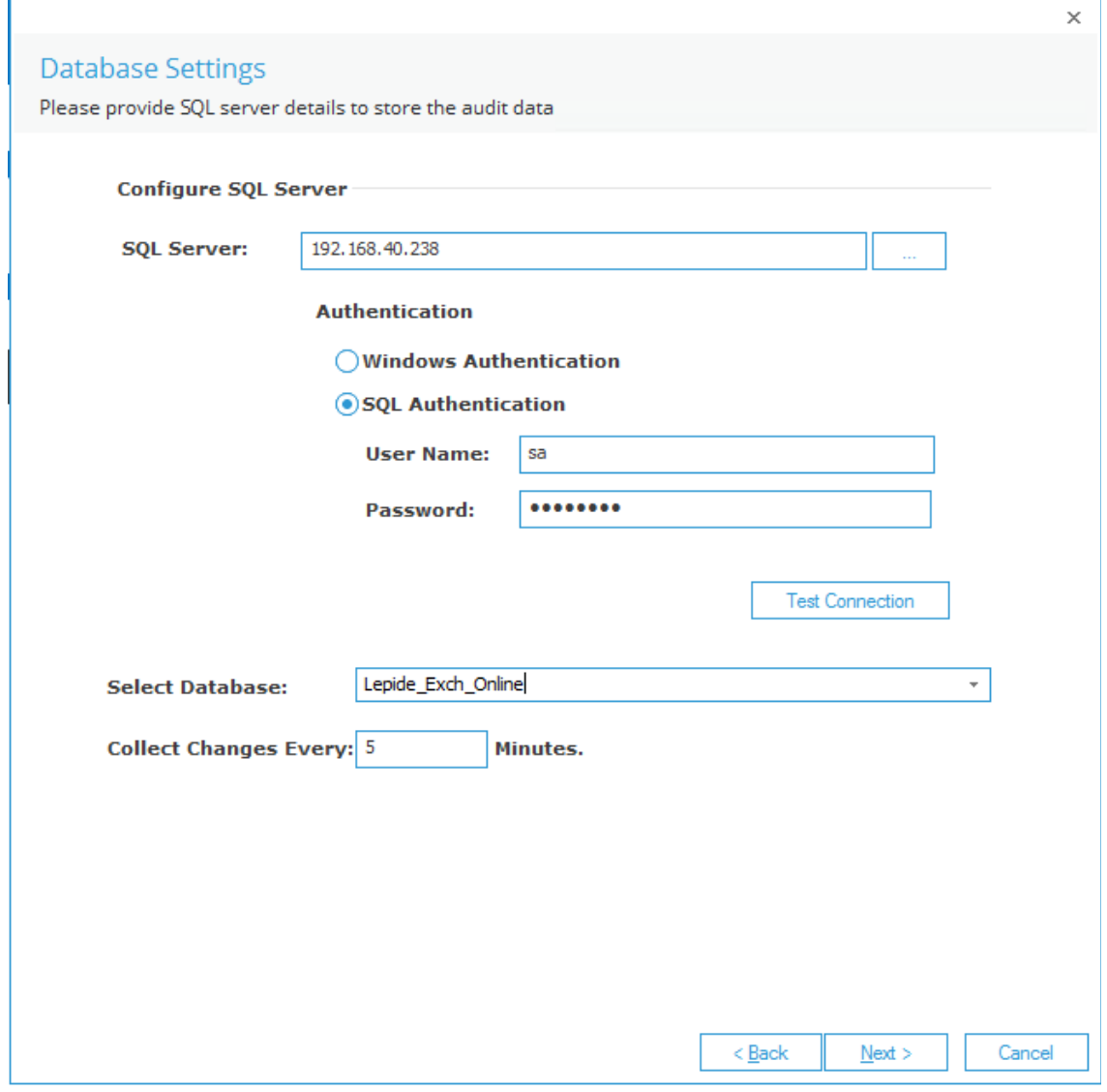

#### *Figure 6: Database Settings*

- From this dialog box you can do the following:
	- Add the **SQL Server** name. Click the **incles i** icon to select a server
	- In the **Select Database** box, type in a name and the Solution will create a database with this name
	- Collect **Changes Every:** Set the frequency to collect the changes from the M365 portal. The minimum is 5 minutes
- Click **Finish**
- A message box will be displayed asking for confirmation to restart the solution:

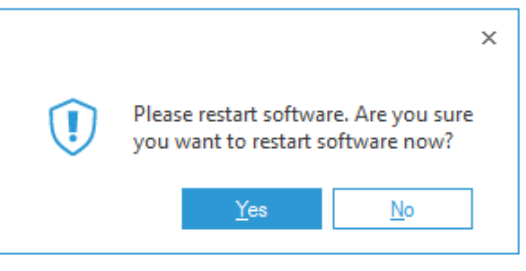

*Figure 7: Confirm Restart*

• Click **Yes** to restart

### <span id="page-15-0"></span>2.9 Viewing the Reports

Exchange Online reports are available from the States & Behavior screen.

- Click the Users & Entity behavior icon  $\begin{array}{|c|c|c|c|c|}\hline \textbf{G} & \textbf{t} & \textbf{d}}\hline \end{array}$  to display the States & Behavior screen
- From the tree structure to the left side of the screen expand Exchange Online.
- There will be a separate Node for Exchange Online for the tenant which has been added. Expand this Node
- The example below shows the All Modifications in Exchange Online Report:

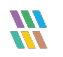

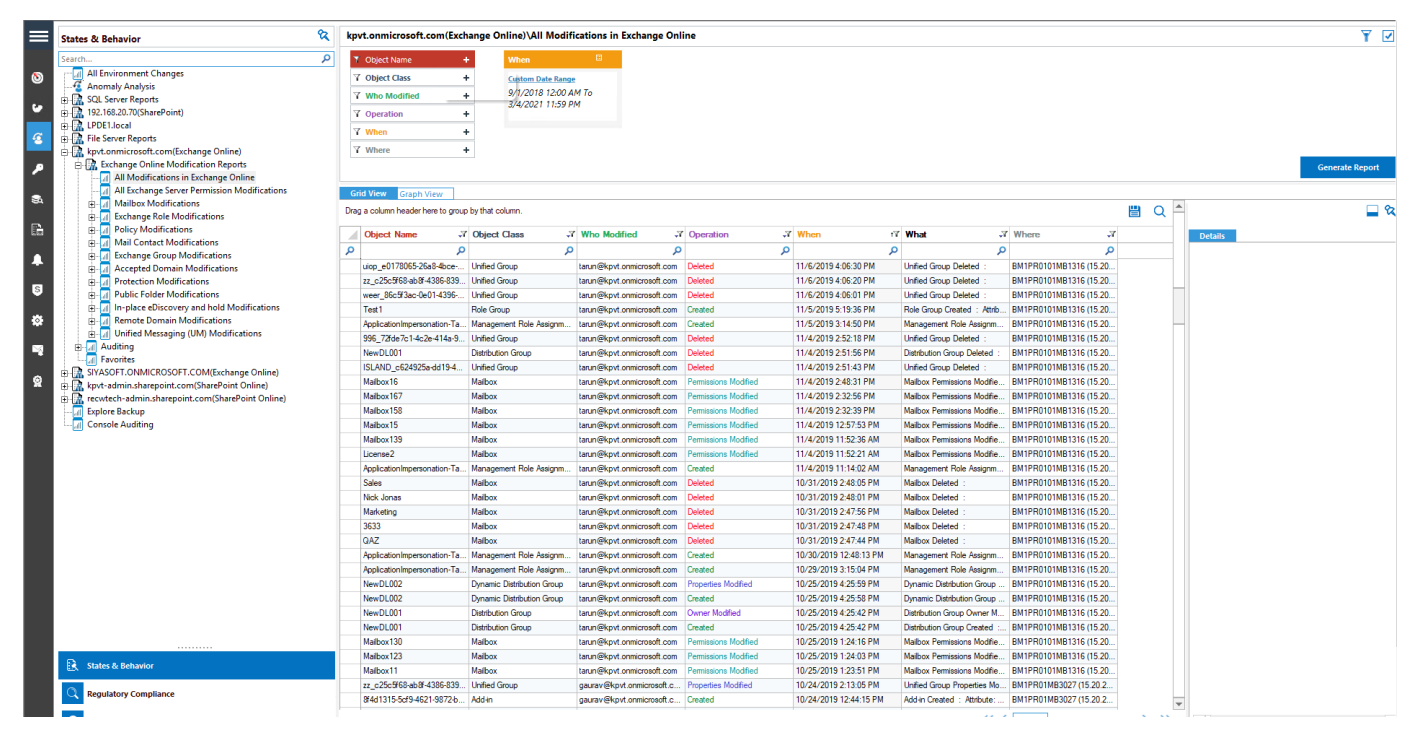

*Figure 8: All Modifications in Exchange Online Report*

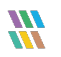

### <span id="page-17-0"></span>3 Office 365 Component

### <span id="page-17-1"></span>3.1 Prerequisites

- To add OneDrive, Azure, Teams or Skype for Business components to the Lepide Data Security Platform for Auditing, an app must be registered on the Microsoft 365 portal.
- Login to the Office 365 Tenant needs to be done by a User with a Global Administrator account. This is because if the user does not have global admin rights then they will not be able to grant admin consent permissions to the Tenant.
- Without Global Admin rights, the Grant permission option in Microsoft will grayed out.

### <span id="page-17-2"></span>3.2 OneDrive

### <span id="page-17-3"></span>3.2.1 Steps to Register an App and Generate the Client ID and Secret Key for OneDrive Auditing

- 1. Log onto the Microsoft 365 Admin Center
- 2. Select **Azure Active Directory** from the Admin Center
- 3. Click on **App Registration** and follow the steps below to generate Client ID and Secret Key:
	- Select **New Registration** and provide a valid name for the registration.
	- Click on **Register Account** and the Client ID will be displayed which the user can copy for future use
	- For the given Client Id generated in the Azure Account Dashboard, click on **Certificates and Secrets.**
	- Click on **Add New Client Secret** and a **Secret Value** will be generated which the user can copy for future use.

**NOTE:** Copy the Client ID and Secret value for adding an Office 365 component for OneDrive

- 4. Click on the API permission tab for the given Client ID and select **Add a Permission**
- 5. Select Microsoft API's and API's my organization uses as follows: Microsoft 365 Graph API's, Office 365 Management API's and select permission type(s) as detailed below:

#### **Microsoft Graph API's**

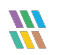

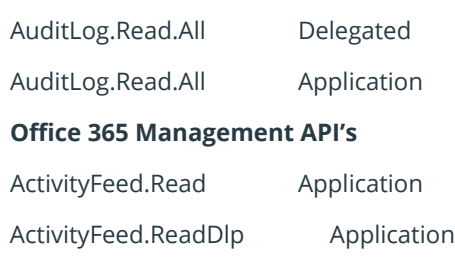

**NOTE:** Every permission change required must be granted admin consent

6. Now add the components with Client ID and Secret Key

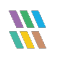

### <span id="page-19-0"></span>3.2.2 Steps to Generate the Client ID and Secret Key for OneDrive Data Discovery & Classification

#### **Modern Authentication for OneDrive for Business**

- 1. Log into the office 365 account through SharePoint Administrator / Global Administrator
- 2. Go to https://<Tenant>-admin.sharepoint.com/\_layouts/15/appregnew.aspx
- 3. Click the two **Generate** buttons to generate a **Client ID** and a **Secret Key** and set the following options:
	- Title: Enter a name for the app
	- App Domain: www.localhost.com
	- Redirect URL: https://www.localhost.com/

**NOTE**: Save the retrieved Client ID and Secret Key. They are the credentials you are using and allow read or update actions to be performed on your OneDrive for Business environment.

- 4. Go to https://<Tenant>-admin.sharepoint.com/\_layouts/15/appinv.aspx
- 5. Enter the generated **Client ID** in the **App Id** field and click **Lookup**
- 6. In the App's Permission Request XML field, enter the code below to grant appropriate access:

#### **<AppPermissionRequests AllowAppOnlyPolicy="true">**

**<AppPermissionRequest Scope="http://sharepoint/content/tenant" Right="FullControl" />**

**<AppPermissionRequest Scope="http://sharepoint/social/tenant" Right="Read" />**

**</AppPermissionRequests>**

#### 7. Click **Create**

- 8. You will now be prompted to trust the add-in for all the permissions that it requires
- 9. Click **Trust It** to grant the requested access
- 10. Now, Create a profile in Data Discovery & Classification and Classify it

### <span id="page-20-0"></span>3.2.3 Steps to Generate the Client ID and Secret Key for OneDrive Current Permissions Analysis

#### **Modern Authentication for OneDrive for Business**

- 1. Log into the office 365 account through SharePoint Administrator / Global Administrator.
- 2. Go to https://<Tenant>-admin.sharepoint.com/\_layouts/15/appregnew.aspx
- 3. Click the two **Generate** buttons to generate a **Client ID** and a **Secret Key**
- 4. Specify the following options:
	- Title: Enter a name for the app
	- App Domain: www.localhost.com
	- Redirect URL: https://www.localhost.com/

**NOTE**: Save the retrieved Client ID and Secret Key. They are the credentials you are using and allow read or update actions to be performed on your OneDrive for Business environment.

- 5. Go to https://<Tenant>-admin.sharepoint.com/\_layouts/15/appinv.aspx
- 6. Enter the generated **Client ID** in the **App Id** field and click **Lookup**
- 7. In the App's Permission Request XML field, enter the below code to grant appropriate access:

**<AppPermissionRequests AllowAppOnlyPolicy="true">**

**<AppPermissionRequest Scope="http://sharepoint/content/tenant" Right="FullControl" /> <AppPermissionRequest Scope="http://sharepoint/social/tenant" Right="Read" /> </AppPermissionRequests>**

- 8. Click **Create**
- 9. You will be prompted to trust the add-in for all the permissions that it requires
- 10. Click **Trust It** to grant the requested access
- 11. Now, Create a dataset in Current permission scan settings and Scan it

### <span id="page-21-0"></span>3.3 Azure

### <span id="page-21-1"></span>3.3.1 Steps to Register an App and Generate the Client ID and Secret Key for Azure Auditing

- 1. Log onto the Microsoft 365 Admin Center
- 2. Select **Azure Active Directory** from the Admin Center
- 3. Click on **App Registration** and follow the steps below to generate Client ID and Secret Key:
	- Select **New Registration** and provide a valid name for the registration.
	- Click on **Register Account** and the Client ID will be displayed which the user can copy for future use
	- For the given Client Id generated in the Azure Account Dashboard, click on **Certificates and Secrets.**
	- Click on **Add New Client Secret** and a **Secret Value** will be generated which the user can copy for future use.

**NOTE:** Copy the Client ID and Secret value for adding Office 365 component for Azure

- 4. Click on the API permission tab for the given Client ID and select **Add a Permission**
- 5. Select Microsoft API's and API's my organization uses as follows:

#### **Microsoft Graph API's**

Sites.Read.All Delegated

#### **Office 365 Management API's**

ActivityFeed.Read Delegated ActivityFeed.Read Application ActivityFeed.ReadDlp Delegated

ActivityFeed.ReadDlp Application

6. Now add the components with Client ID and Secret Key

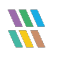

#### <span id="page-22-0"></span>3.4 Teams

### <span id="page-22-1"></span>3.4.1 Steps to Register an App and Generate the Client ID and Secret Key for Teams Auditing

- 1. Log onto the Microsoft 365 Admin Center
- 2. Select **Azure Active Directory** from the Admin Center
- 3. Click on **App Registration** and follow the steps below to generate Client ID and Secret Key:
	- Select **New Registration** and provide a valid name for the registration.
	- Click on **Register Account** and the Client ID will be displayed which the user can copy for future use
	- For the given Client Id generated in the Azure Account Dashboard, click on **Certificates and Secrets.**
	- Click on **Add New Client Secret** and a **Secret Value** will be generated which the user can copy for future use.

**NOTE:** Copy the Client ID and Secret value for adding Office 365 component for Teams

- 4. Click on the API permission tab for the given Client ID and select **Add a Permission**
- 5. Select Microsoft API's and API's my organization uses as follows:

#### **Microsoft Graph API's**

Sites.Read.All Delegated

#### **Office 365 Management API's**

ActivityFeed.Read Delegated

- ActivityFeed.Read Application
- ActivityFeed.ReadDlp Delegated
- ActivityFeed.ReadDlp Application
- 6. Now add the components with Client ID and Secret Key

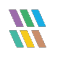

### <span id="page-23-0"></span>3.5 Skype for Business

### <span id="page-23-1"></span>3.5.1 Steps to Register an App and Generate the Client ID and Secret Key for Skype for Business Auditing

- 1. Log onto the Microsoft 365 Admin Center
- 2. Select **Azure Active Directory** from the Admin Center
- 3. Click on **App Registration** and follow the steps below to generate Client ID and Secret Key:
	- Select **New Registration** and provide a valid name for the registration.
	- Click on **Register Account** and the Client ID will be displayed which the user can copy for future use
	- For the given Client Id generated in the Azure Account Dashboard, click on **Certificates and Secrets.**
	- Click on **Add New Client Secret** and a **Secret Value** will be generated which the user can copy for future use.

**NOTE:** Copy the Client ID and Secret value for adding Office 365 component for Skype

- 4. Click on the API permission tab for the given Client ID and select **Add a Permission**
- 5. Select Microsoft API's and API's my organization uses as follows: **Microsoft Graph API's**

Sites.Read.All Delegated

#### **Office 365 Management API's**

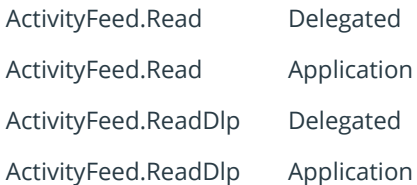

6. Now add the components with Client ID and Secret Key

### <span id="page-24-0"></span>3.6 Adding Azure Active Directory, OneDrive for Business, Skype for Business & Microsoft Teams

The Lepide Data Security Platform audits the changes inside Azure AD, OneDrive, Skype for Business and MS Teams and all these components can be added in one go under the component name Office 365.

**NOTE:** We can audit azure file storage if synced with an on-premise file server

1. From the Component Management screen, click on **Office 365** to add your Tenant.

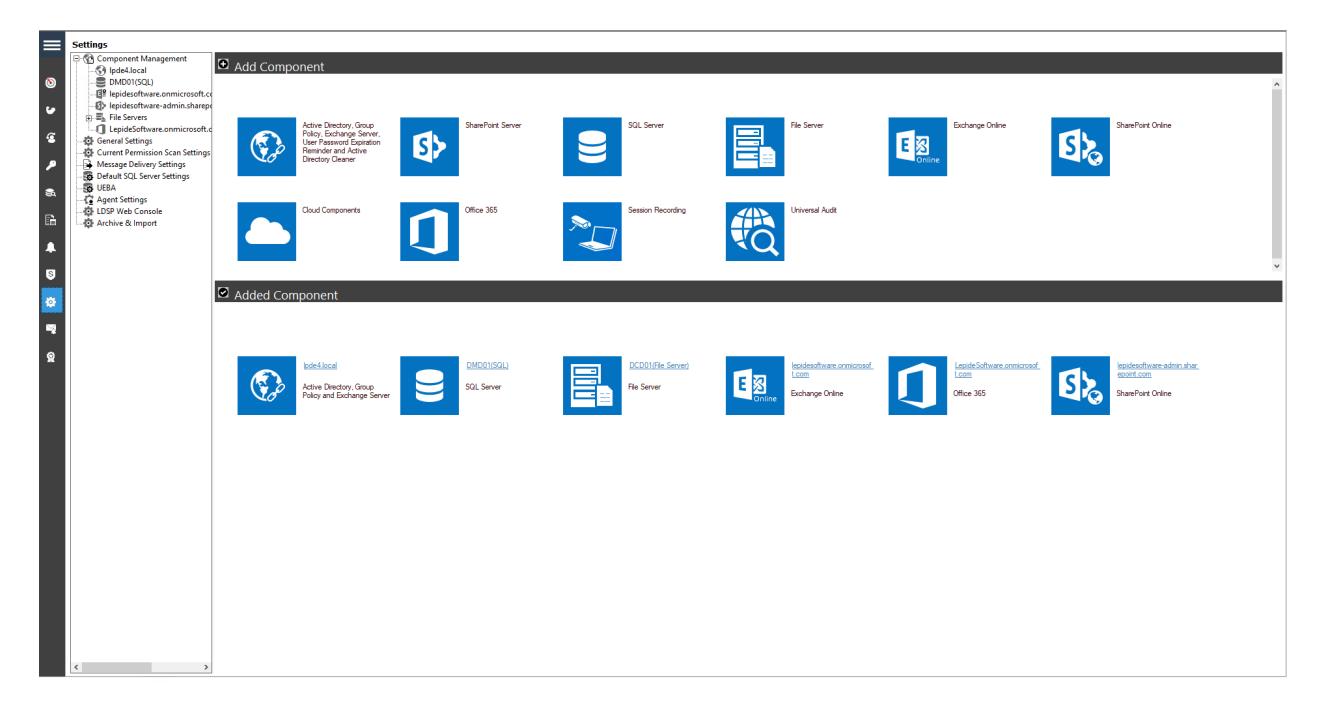

*Figure 9: Component Management Screen*

The Global Administrator App Credentials dialog box appears:

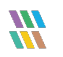

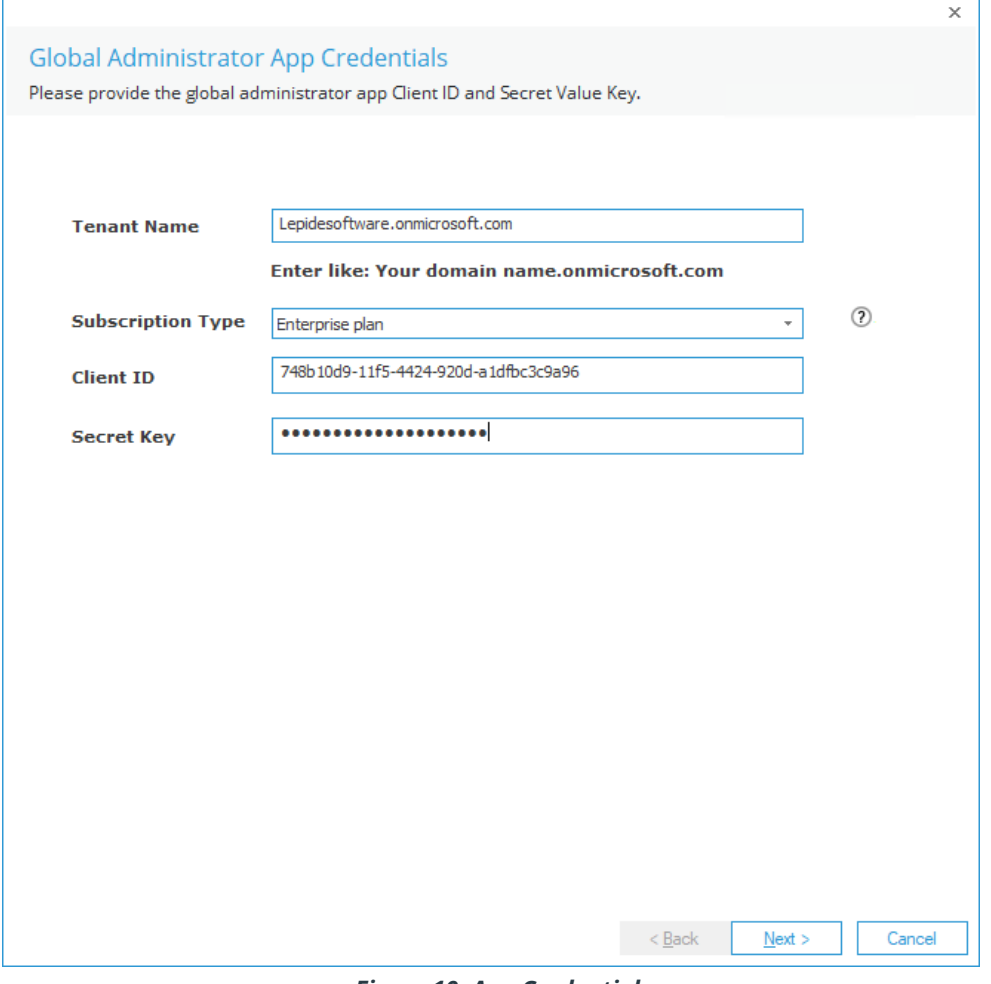

*Figure 10: App Credentials*

- 2. Enter the Tenant Name, choose the Subscription Type and enter the Client ID and Secret Key.
- 3. The instructions to generate the Client ID and Secret Key are given in Section[s 3.2](#page-17-2) t[o 3.5](#page-23-0) of this guide
- 4. Close this dialog box once finished and click **Next**

The Components dialog box is displayed:

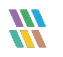

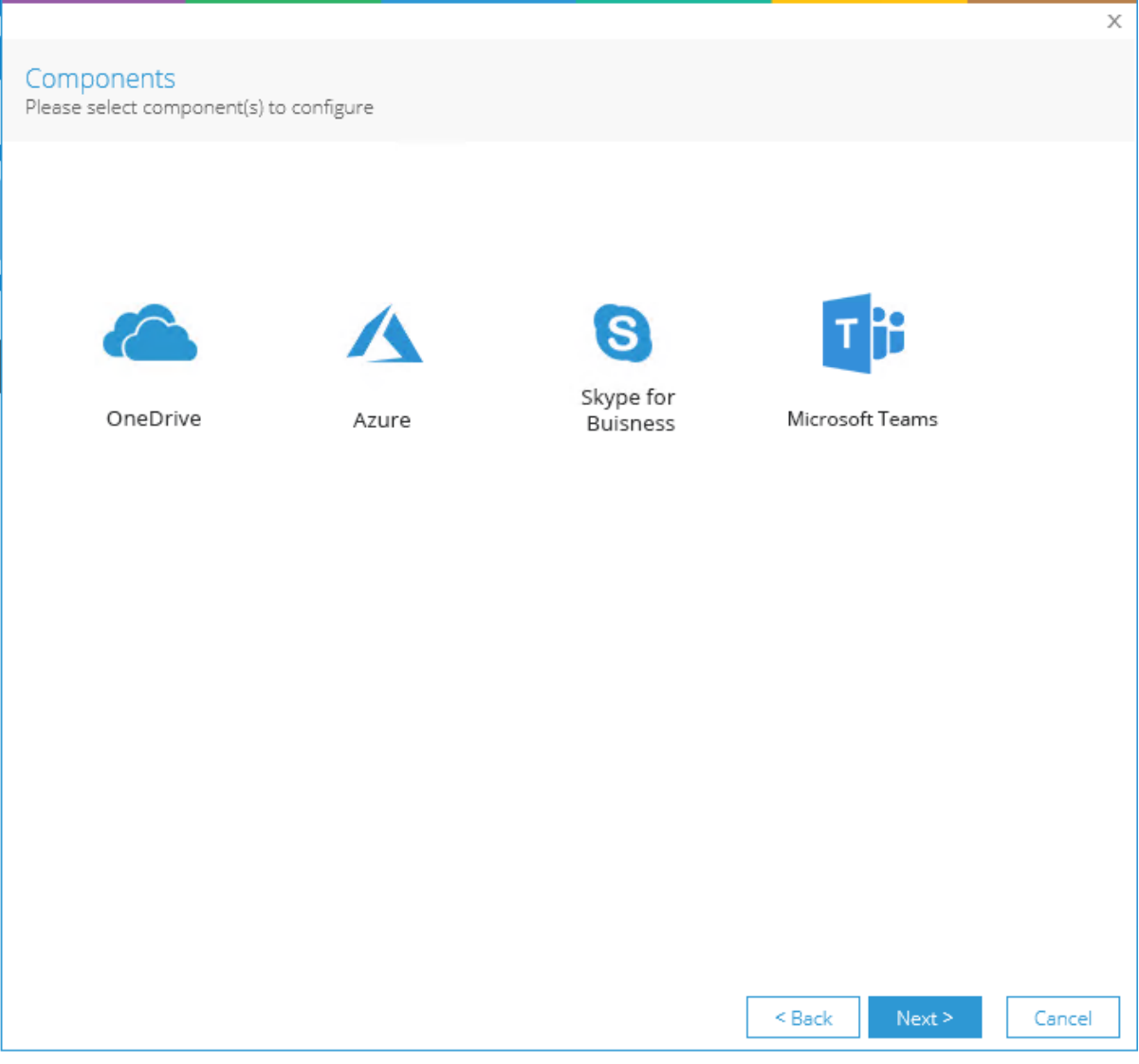

*Figure 11: Components*

- 5. Select the components you would like to audit. You can add any one or more components as required.
- 6. Click **Next**

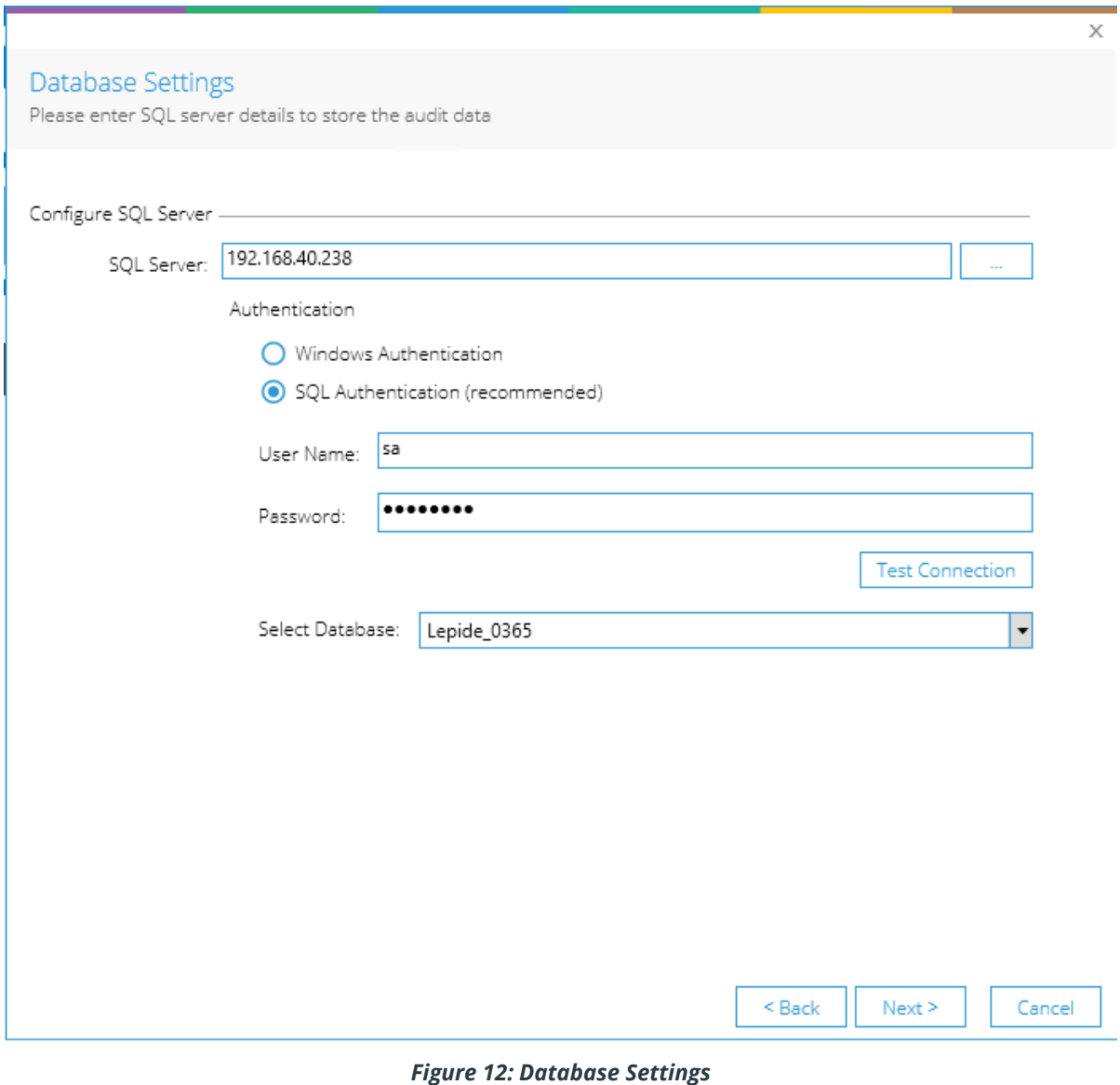

- 7. The database settings dialog box is displayed:
- 8. From this dialog box you can do the following:
	- Add the SQL Server name. Click the  $\boxed{\cdots}$  icon to select a server
	- In the Select Database box, type in a name and the Solution will create a database with this name
- 9. Click **Finish**

10. A message box will be displayed asking for confirmation to restart the solution:

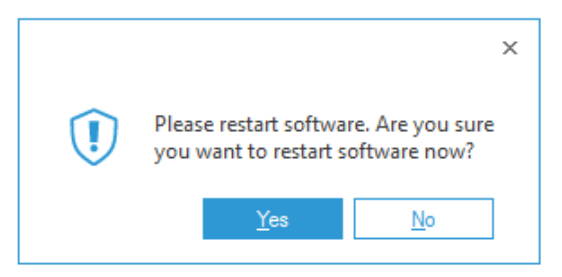

*Figure 13: Confirm Restart*

11. Click **Yes** to restart

### <span id="page-28-0"></span>3.7 Viewing the Reports

- Click the Users & Entity behavior icon  $\overline{\mathbf{B}}$  to display the States & Behavior screen
- The All-Environment Changes Report holds all the changes for these components
- From the tree structure to the left side of the screen click on **All Environment Changes**.
- The example below shows the All Environment Changes Report:

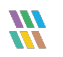

#### Lepide Data Security Platform Microsoft 365 Quick Start Guide

| E           | ଷ<br><b>States &amp; Behavior</b>                                       | <b>All Environment Changes</b>                          |                      |       |                                                                                                    |                           |                                                                          |                                            |                                                |                                                       |                   | Y              |
|-------------|-------------------------------------------------------------------------|---------------------------------------------------------|----------------------|-------|----------------------------------------------------------------------------------------------------|---------------------------|--------------------------------------------------------------------------|--------------------------------------------|------------------------------------------------|-------------------------------------------------------|-------------------|----------------|
|             | ا هر<br>Search                                                          | <b>Y</b> Component Name                                 | ÷                    | When  | $\Box$<br><b>Component Name</b>                                                                                                    | $\boldsymbol{\mathsf{x}}$ |                                                                          |                                            |                                                |                                                       |                   |                |
| ಄           | <b>All Environment Changes</b>                                          | <b>Y</b> Server Name                                    | ÷                    | Today | EqualTo                                                                                                    | $\times$                  |                                                                          |                                            |                                                |                                                       |                   |                |
|             | Anomaly Analysis                                                        | <b>Y</b> Object Path                                    | ÷                    |       | Azure Active Directory                                                                                                    |                           |                                                                          |                                            |                                                |                                                       |                   |                |
| ю           | <b>COL Server Reports</b><br>2. 192.168.20.70(SharePoint)               | <b>Y</b> Object Type                                    | ÷                    |       | OneDrive , Skype For                                                                                                    |                           |                                                                          |                                            |                                                |                                                       |                   |                |
|             | A-Fot LPDE1.local                                                       |                                                         | ٠                    |       | <b>Business</b> , Microsoft Teams                                                                                                    |                           |                                                                          |                                            |                                                |                                                       |                   |                |
| $\mathbf G$ | <b>A-Fig. File Server Reports</b>                                       | Y Who                                                   |                      |       |                                                                                                    |                           |                                                                          |                                            |                                                |                                                       |                   |                |
|             | Ed. kovt.onmicrosoft.com(Exchange C<br>lepidesoftware.onmicrosoft.com(E | Y When                                                  |                      |       |                                                                                                    |                           |                                                                          |                                            |                                                |                                                       |                   |                |
|             | 2. SIVASOFT.ONMICROSOFT.COM(E                                           | <b>Y</b> Operation                                      | ÷                    |       |                                                                                                    |                           |                                                                          |                                            |                                                |                                                       |                   |                |
|             | 2. kpvt-admin.sharepoint.com(Share                                      | <b>Y</b> Where                                          | ÷                    |       |                                                                                                    |                           |                                                                          |                                            |                                                |                                                       |                   |                |
| 品           | lepidesoftware-admin.sharepoint.                                        | <b>Y</b> Criticality                                    | ÷                    |       |                                                                                                    |                           |                                                                          |                                            |                                                |                                                       |                   |                |
| <b>B</b>    | The recwtech-admin.sharepoint.com(5<br><b>Explore Backup</b>            | <b>Generate Report</b>                                  |                      |       |                                                                                                    |                           |                                                                          |                                            |                                                |                                                       |                   |                |
|             | <b>Console Auditing</b>                                                 |                                                         |                      |       |                                                                                                    |                           |                                                                          |                                            |                                                |                                                       |                   |                |
| n           |                                                                         | Drag a column header here to group by that column.      |                      |       |                                                                                                    |                           |                                                                          |                                            |                                                |                                                       | ₩<br>Q            |                |
|             |                                                                         | <b>Component Name</b>                                   | <b>7</b> Server Name |       | <b>7</b> Object Path                                                                                                    | <b>7</b> Object Type      | $X$ Who                                                                  | $X$ When                                   | <sup>17</sup> Operation                        | $X$ What                                              | <b>X</b> Where    | <b>Details</b> |
| <b>S</b>    |                                                                         | $\circ$                                                 | ρ                    | ٥     | ρ                                                                                                    | ا م                       | α                                                                        |                                            | م                                              | ا م                                                   | ٥<br>م            |                |
|             |                                                                         | Microsoft Teams                                         |                      |       | lepidesoftware.onmicrosoft.c sudesh@lepidesoftware.onmicrosoft.c Member                                                                          |                           | sudesh@leoidesoftware.on 3/4/2021 3:42:23 PM                             |                                            | <b>Teams Session Started</b>                   | User 'sudesh@lepidesoftwa N/A                         |                   |                |
| ∣≋          |                                                                         | Azure Active Directory<br><b>Azure Active Directory</b> |                      |       | lepidesoftware.onmicrosoft.c sudesh@lepidesoftware.onmicrosoft.c User<br>lepidesoftware.onmicrosoft.c sudesh@lepidesoftware.onmicrosoft.c User   |                           | sudesh@lepidesoftware.on 3/4/2021 3:34:18 PM<br>sudesh@leoidesoftware.on | 3/4/2021 3:34:16 PM                        | User Logged In                                 | Sudesh@lepidesoftware.on<br>Sudesh@lepidesoftware.on  | 14.102<br>14.102  |                |
| L.          |                                                                         | Azure Active Directory                                  |                      |       | lepidesoftware.onmicrosoft.c sudesh@lepidesoftware.onmicrosoft.c User                                                                            |                           | sudesh@leoidesoftware.on                                                 | 3/4/2021 3:34:01 PM                        | User Logged In<br>User Logged In               | Sudesh@lepidesoftware.on                              | 14.102.           |                |
|             |                                                                         | <b>Azure Active Directory</b>                           |                      |       | lepidesoftware.onmicrosoft.c sudesh@lepidesoftware.onmicrosoft.c User                                                                            |                           | sudesh@leoidesoftware.on                                                 | 3/4/2021 3:33:59 PM                        | User Logged In                                 | Sudesh@lepidesoftware.on                              | 14.102.           |                |
| ାଇ          |                                                                         | Azure Active Directory                                  |                      |       | lepidesoftware.onmicrosoft.c sudesh@lepidesoftware.onmicrosoft.c User                                                                            |                           | sudesh@lepidesoftware.on                                                 | 3/4/2021 3:33:51 PM                        | User Logged In                                 | Sudesh@lepidesoftware.on                              | 14.102            |                |
|             |                                                                         | <b>Azure Active Directory</b>                           |                      |       | lepidesoftware.onmicrosoft.c sudesh@lepidesoftware.onmicrosoft.c                                                                                 | User                      | sudesh@leoidesoftware.on                                                 | 3/4/2021 3:33:48 PM                        | User Logged In                                 | Sudesh@lepidesoftware.on                              | 14.102            |                |
|             |                                                                         | Microsoft Teams                                         |                      |       | lepidesoftware.onmicrosoft.c sudesh@lepidesoftware.onmicrosoft.c                                                                                 | Member                    | sudesh@lepidesoftware.on                                                 | 3/4/2021 3:31:41 PM                        | <b>Teams Session Started</b>                   | User 'sudesh@lepidesoftwa                             | N/A               |                |
|             |                                                                         | Microsoft Teams                                         |                      |       | lepidesoftware.onmicrosoft.c sudesh@lepidesoftware.onmicrosoft.c                                                                                 | Member                    | sudesh@lepidesoftware.on                                                 | 3/4/2021 3:31:35 PM                        | <b>Teams Session Started</b>                   | User 'sudesh@lepidesoftwa                             | N/A               |                |
|             |                                                                         | Azure Active Directory                                  |                      |       | lepidesoftware.onmicrosoft.c sudesh@lepidesoftware.onmicrosoft.c User                                                                            |                           | sudesh@lepidesoftware.on                                                 | 3/4/2021 3:29:57 PM                        | User Logged In                                 | Sudesh@lepidesoftware.on                              | 14.102            |                |
|             |                                                                         | <b>Azure Active Directory</b>                           |                      |       | lepidesoftware.onmicrosoft.c.,, sudesh@lepidesoftware.onmicrosoft.c.,, User                                                                      |                           | sudesh@lepidesoftware.on                                                 | 3/4/2021 3:29:54 PM                        | User Logged In                                 | Sudesh@lepidesoftware.on                              | 14.102            |                |
|             |                                                                         | Azure Active Directory<br>Azure Active Directory        |                      |       | lepidesoftware.onmicrosoft.c sudesh@lepidesoftware.onmicrosoft.c User<br>lepidesoftware.onmicrosoft.c sudesh@lepidesoftware.onmicrosoft.c User   |                           | sudesh@lepidesoftware.on<br>sudesh@lepidesoftware.on                     | 3/4/2021 3:28:56 PM<br>3/4/2021 3:28:54 PM | User Logged In<br>User Logged In               | Sudesh@lepidesoftware.on<br>Sudesh@lepidesoftware.on  | 14.102.<br>14.102 |                |
|             |                                                                         | <b>Azure Active Directory</b>                           |                      |       | lepidesoftware.onmicrosoft.c sudesh@lepidesoftware.onmicrosoft.c User                                                                            |                           | sudesh@lepidesoftware.on                                                 | 3/4/2021 3:27:52 PM                        | User Logged In                                 | Sudesh@lepidesoftware.on                              | 14.102            |                |
|             |                                                                         | Azure Active Directory                                  |                      |       | lepidesoftware.onmicrosoft.c sudesh@lepidesoftware.onmicrosoft.c User                                                                            |                           | sudesh@lepidesoftware.on                                                 | 3/4/2021 3:27:50 PM                        | User Logged In                                 | Sudesh@lepidesoftware.on                              | 14.102.           |                |
|             |                                                                         | <b>Azure Active Directory</b>                           |                      |       | lepidesoftware.onmicrosoft.c sudesh@lepidesoftware.onmicrosoft.c User                                                                            |                           | sudesh@lepidesoftware.on                                                 | 3/4/2021 3:27:38 PM                        | User Logged In                                 | Sudesh@lepidesoftware.on                              | 14.102            |                |
|             |                                                                         | Azure Active Directory                                  |                      |       | lepidesoftware.onmicrosoft.c sudesh@lepidesoftware.onmicrosoft.c User                                                                            |                           | sudesh@lepidesoftware.on 3/4/2021 3:27:36 PM                             |                                            | User Logged In                                 | Sudesh@lepidesoftware.on                              | 14.102.           |                |
|             |                                                                         | <b>Azure Active Directory</b>                           |                      |       | lepidesoftware.onmicrosoft.c sudesh@lepidesoftware.onmicrosoft.c User                                                                            |                           | sudesh@lepidesoftware.on                                                 | 3/4/2021 3:27:32 PM                        | User Logged In                                 | Sudesh@lepidesoftware.on                              | 14.102.           |                |
|             |                                                                         | Azure Active Directory                                  |                      |       | lepidesoftware.onmicrosoft.c sudesh@lepidesoftware.onmicrosoft.c User                                                                            |                           | sudesh@lepidesoftware.on                                                 | 3/4/2021 3:26:48 PM                        | User Logged In                                 | Sudesh@lepidesoftware.on                              | 14.102.           |                |
|             |                                                                         | <b>Azure Active Directory</b>                           |                      |       | lepidesoftware.onmicrosoft.c sudesh@lepidesoftware.onmicrosoft.c User                                                                            |                           | sudesh@lepidesoftware.on                                                 | 3/4/2021 3:26:45 PM                        | User Logged In                                 | Sudesh@lepidesoftware.on                              | 14.102            |                |
|             |                                                                         | Azure Active Directory                                  |                      |       | lepidesoftware.onmicrosoft.c sudesh@lepidesoftware.onmicrosoft.c                                                                                 | User                      | sudesh@lepidesoftware.on                                                 | 3/4/2021 3:24:57 PM                        | User Logged In                                 | Sudesh@lepidesoftware.on                              | 14.102<br>14.102  |                |
|             |                                                                         | <b>Azure Active Directory</b><br>Microsoft Teams        |                      |       | lepidesoftware.onmicrosoft.c sudesh@lepidesoftware.onmicrosoft.c User<br>lepidesoftware.onmicrosoft.c sudesh@lepidesoftware.onmicrosoft.c Member |                           | sudesh@lepidesoftware.on<br>sudesh@lepidesoftware.on                     | 3/4/2021 3:24:38 PM<br>3/4/2021 3:22:01 PM | User Logged In<br><b>Teams Session Started</b> | Sudesh@lepidesoftware.on<br>User 'sudesh@lepidesoftwa | N/A               |                |
|             |                                                                         | <b>Azure Active Directory</b>                           |                      |       | lepidesoftware.onmicrosoft.c.,, sudesh@lepidesoftware.onmicrosoft.c.,, User                                                                      |                           | sudesh@lepidesoftware.on                                                 | 3/4/2021 3:09:01 PM                        | User Logged In                                 | Sudesh@lepidesoftware.on                              | 14.102            |                |
|             |                                                                         | <b>Azure Active Directory</b>                           |                      |       | lepidesoftware.onmicrosoft.c sudesh@lepidesoftware.onmicrosoft.c User                                                                            |                           | sudesh@lepidesoftware.on 3/4/2021 3:08:59 PM                             |                                            | User Logged In                                 | Sudesh@lepidesoftware.on                              | 14.102.           |                |
|             | States & Behavior                                                       | Azure Active Directory                                  |                      |       | lepidesoftware.onmicrosoft.c sudesh@lepidesoftware.onmicrosoft.c User                                                                            |                           | sudesh@lepidesoftware.on                                                 | 3/4/2021 3:08:58 PM                        | User Logged In                                 | Sudesh@lepidesoftware.on                              | 14.102.           |                |
|             |                                                                         | <b>Azure Active Directory</b>                           |                      |       | lepidesoftware.onmicrosoft.c sudesh@lepidesoftware.onmicrosoft.c User                                                                            |                           | sudesh@leoidesoftware.on 3/4/2021 3:04:21 PM                             |                                            | User Logged In                                 | Sudesh@lepidesoftware.on                              | 14.102.           |                |
|             | <b>Regulatory Compliance</b>                                            | Amira Antiua Diractoru                                  |                      |       | o thosophysican argusthesabland and the thosophysical argusthesabland                                                                            | <b>Illinois</b>           | sudesh@lenideenftware.on 3/4/2021 3:04:19 PM                             |                                            | <b>Hear Longed In</b>                          | Surfach@lanidacoftware.on 14.102                      |                   |                |

*Figure 14: All Environment Changes Report*

### <span id="page-29-0"></span>4 SharePoint Online

### <span id="page-29-1"></span>4.1 Prerequisites

- To add SharePoint Online to the Lepide Data Security Platform for Auditing, an app must be registered on the Microsoft 365 portal.
- Login to the Office 365 Tenant needs to be done by a User with a Global Administrator account. This is because if the user does not have global admin rights then they will not be able to grant admin consent permissions to the Tenant.
- Without Global Admin rights, the Grant permission option in Microsoft will grayed out.

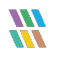

### <span id="page-30-0"></span>4.2 Steps to Register an App and Generate the Client ID and Secret Key for SharePoint Online Auditing

Log onto the Microsoft 365 Admin Center

- 1. Select **Azure Active Directory** from the Admin Center
- 2. Click on **App Registration** and follow the steps below to generate Client ID and Secret Key:
	- Select **New Registration** and provide a valid name for the registration.
	- Click on **Register Account** and the Client ID will be displayed which the user can copy for future use
	- For the given Client Id generated in the Azure Account Dashboard, click on **Certificates and Secrets.**
	- Click on **Add New Client Secret** and a **Secret Value** will be generated which the user can copy for future use.

**NOTE:** Copy the Client ID and Secret value for adding a SharePoint Online component.

3. Click on the API permission tab for the given Client ID and select **Add a Permission** Microsoft 365 Graph API's, Office 365 Management API's and select permission type(s) as detailed below:

#### **Microsoft Graph API's**

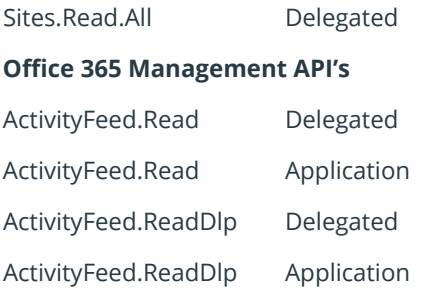

**NOTE:** Every permission change required must be granted admin consent

4. Now add the components with Client ID and Secret Key

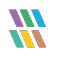

### <span id="page-31-0"></span>4.3 Steps to Generate the Client ID and Secret Key for SharePoint Online Data Discovery & Classification

#### **Modern Authentication for SharePoint Online**

- 1. Log into the Office 365 account through SharePoint Administrator / Global Administrator
- 2. Go to https://<Tenant>-admin.sharepoint.com/\_layouts/15/appregnew.aspx
- 3. Click the two **Generate** buttons to generate a **Client ID** and a **Secret Key** and set the following options:
	- Title: Enter a name for the app
	- App Domain: www.localhost.com
	- Redirect URL: https://www.localhost.com/
- **NOTE**: Save the retrieved Client ID and Secret Key. They are the credentials you are using and allow read or update actions to be performed on your SharePoint Online for Data Discovery and Classification.
	- **4.** Go to **https://<Tenant>-admin.sharepoint.com/\_layouts/15/appinv.aspx**
	- 5. Enter the generated **Client ID** in the **App Id** field and click **Lookup**
	- 6. In the App's Permission Request XML field, enter the code below to grant appropriate access:

#### **<AppPermissionRequests AllowAppOnlyPolicy="true">**

#### **<AppPermissionRequest Scope="http://sharepoint/content/tenant" Right="FullControl" />**

#### **</AppPermissionRequests>**

- 7. You will now be prompted to trust the add-in for all the permissions that it requires
- 8. Click **Trust It** to grant the requested access

#### **Please run the command below at SharePoint Online Management Shell:**

function Enable-SPDisableCustomAppAuthentication {

Write-Host "Please specify sharepoint organisation name." -ForegroundColor Green

Write-Host "For example if your sharepoint site is https://contoso.sharepoint.com value should be contoso: " -ForegroundColor Green -NoNewline

\$orgName = Read-Host

\$orgName = \$contosh

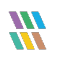

Write-Verbose "Connecting to: https://contoso-admin.sharepoint.com" -Verbose

Connect-SPOService -Url "https://contosh-admin.sharepoint.com"

Set-SPOTenant -DisableCustomAppAuthentication \$false

}

Enable-SPDisableCustomAppAuthentication

#### **Please run the command below:**

Set-SPOTenant -DisableCustomAppAuthentication \$false

The permissions given to the Client ID are as follows:

Scope: <http://sharepoint/content/tenant>Full Control

Full control is required here as **Read permission** is required to read the file and content, **Write permission** is required to be able to add the tags and the **Manage permission** is required to be able to manage both the added and existing tags on the file. By using the Full Control permission, all this options are available.

Now, Create a profile in Data Discovery & Classification and Classify it

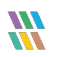

### <span id="page-33-0"></span>4.4 Steps to Generate the Client ID and Secret Key for SharePoint Online Current Permissions Analysis

#### **Modern Authentication for OneDrive for Business**

- 1. Log into the office 365 account through SharePoint Administrator / Global Administrator.
- 2. Go to https://<Tenant>-admin.sharepoint.com/\_layouts/15/appregnew.aspx
- 3. Click the two **Generate** buttons to generate a **Client ID** and a **Secret Key**
- 4. Specify the following options:
	- Title: Enter a name for the app
	- App Domain: www.localhost.com
	- Redirect URL: https://www.localhost.com/

**NOTE**: Save the retrieved Client ID and Secret Key. They are the credentials you are using and allow read or update actions to be performed on your SharePoint Online for Current Permission Analysis.

- **5.** Go to **https://<Tenant>-admin.sharepoint.com/\_layouts/15/appinv.aspx**
- 6. Enter the generated **Client ID** in the **App Id** field and click **Lookup**
- 7. In the App's Permission Request XML field, enter the code below to grant appropriate access: **<AppPermissionRequests AllowAppOnlyPolicy="true">**

**<AppPermissionRequest Scope="http://sharepoint/content/tenant" Right="FullControl" /> </AppPermissionRequests>**

- 11. You will now be prompted to trust the add-in for all the permissions that it requires
- 12. Click **Trust It** to grant the requested access

#### **Please run the command below at SharePoint Online Management Shell:**

function Enable-SPDisableCustomAppAuthentication {

Write-Host "Please specify sharepoint organisation name." -ForegroundColor Green

Write-Host "For example if your sharepoint site is https://contoso.sharepoint.com value should be contoso: " -ForegroundColor Green -NoNewline

\$orgName = Read-Host

\$orgName = \$contosh

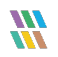

Write-Verbose "Connecting to: https://contoso-admin.sharepoint.com" -Verbose

Connect-SPOService -Url "https://contosh-admin.sharepoint.com"

- Set-SPOTenant
- Now, Create a dataset in Current permission scan settings and Scan it

### <span id="page-34-0"></span>4.5 Adding a SharePoint Online Component

The Lepide Data Security Platform tracks the changes inside SharePoint Online and gives detailed reporting on any configuration changes. For example, Document Modifications, SharePoint Group Modifications, etc.

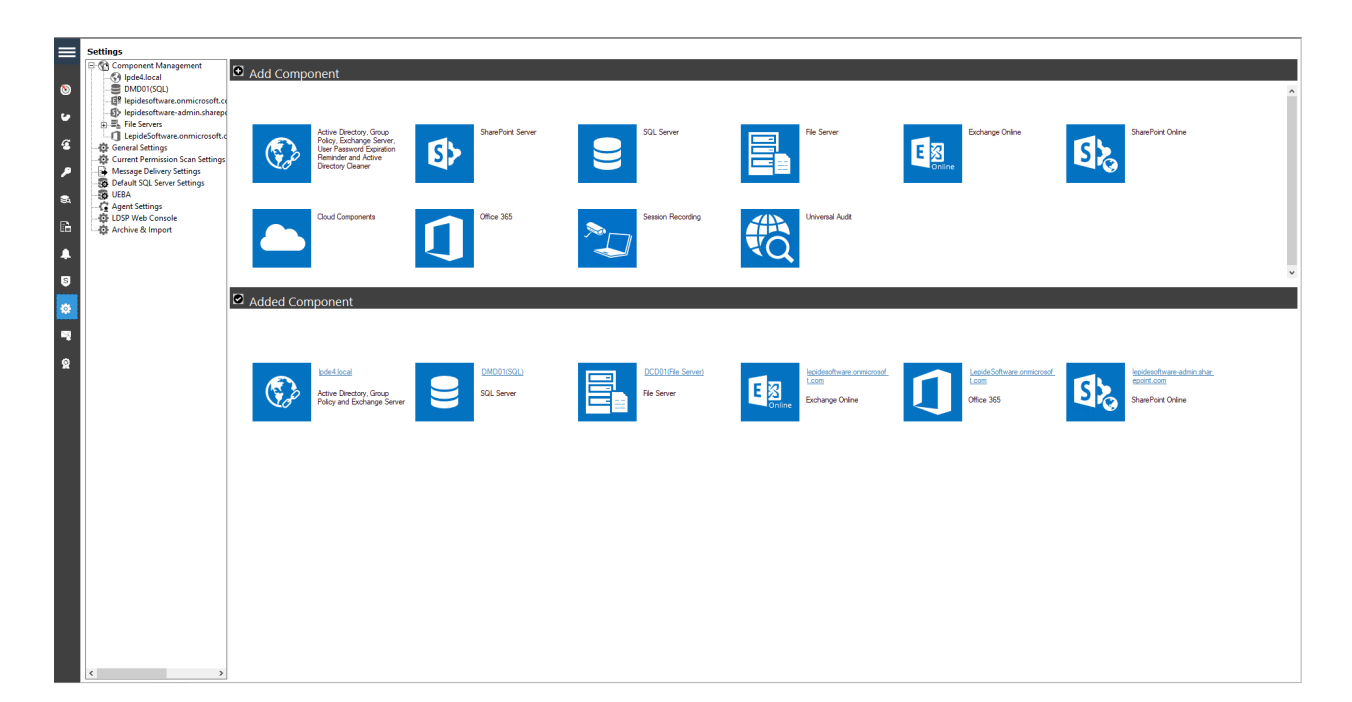

*Figure 15: Component Management Screen*

• From the Component Management screen click on **SharePoint Online**.

The Global Administrator App Credentials dialog box is displayed:

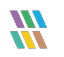

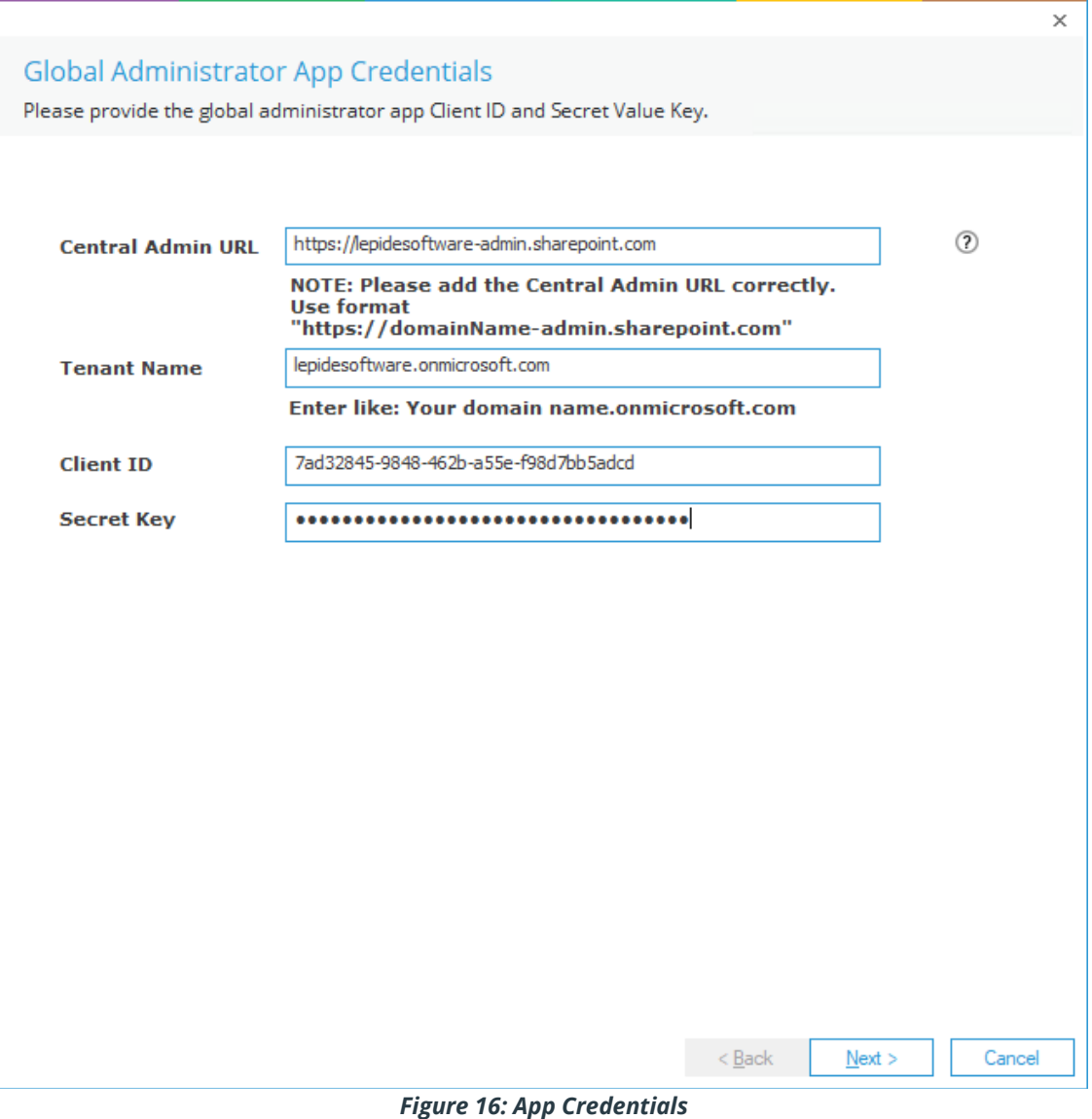

- Enter the Central Admin URL, Tenant Name and the Client ID and Secret Key.
- The instructions to generate the Client ID and Secret Key are given in Sectio[n 4.2](#page-30-0) t[o 4.4](#page-33-0) of this guide
- **Close** this dialog box once finished and click **Next**

The Add Objects to Audit dialog box is displayed:

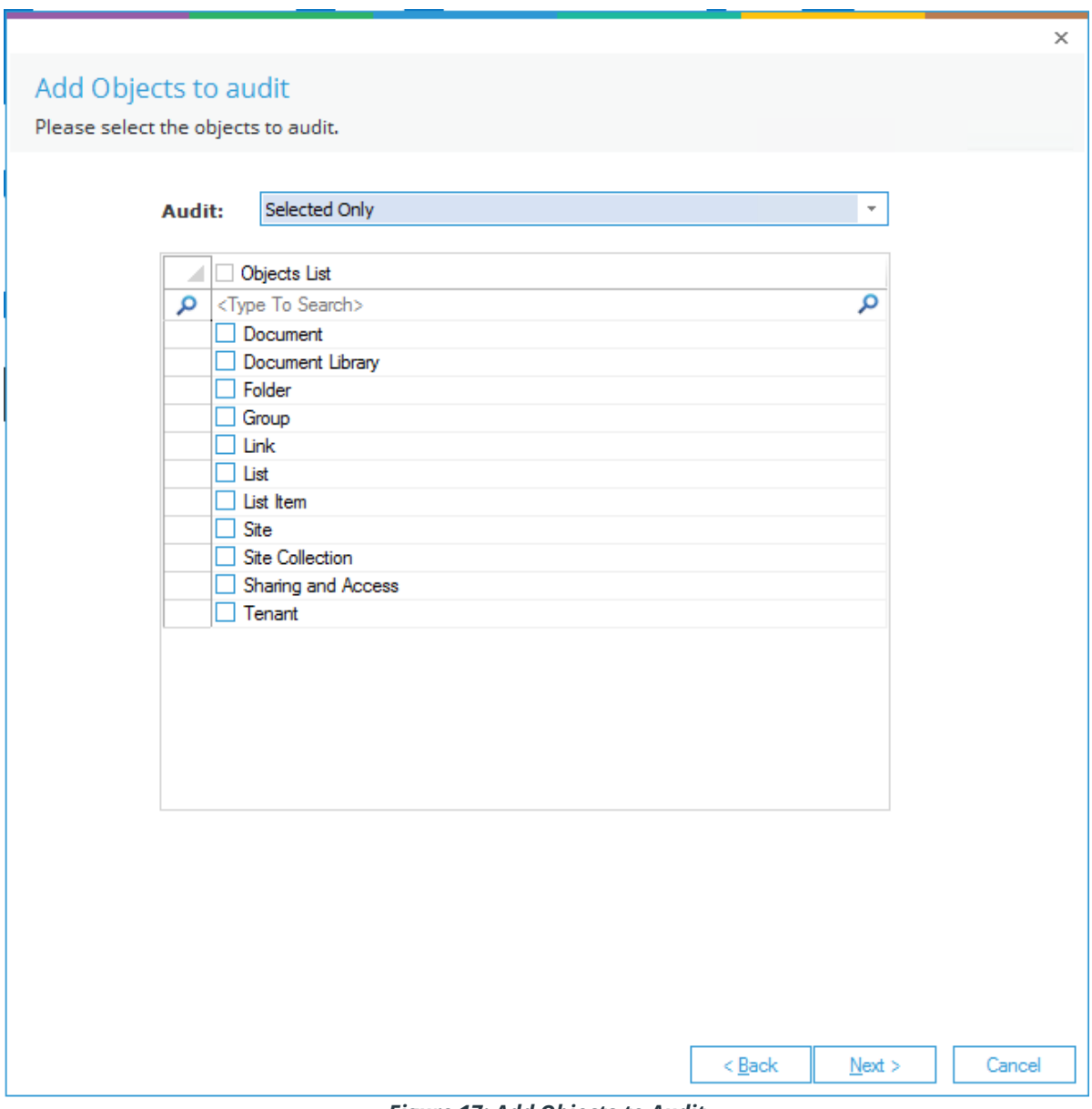

*Figure 17: Add Objects to Audit*

- Select the Objects you would like to audit. The options are:
	- All Objects this is the default option
	- Selected Only
- All but Excluding Selected
	- To audit specific objects, choose **Selected Only** from the drop-down list and the objects are displayed with checkboxes to select those to be **included** in auditing:
	- To audit all **except** specific objects, choose **All but Excluding Selected** from the drop-down list and the checked objects will be **excluded** from auditing.
- Click **Next**

The Add Operations dialog box is displayed:

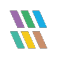

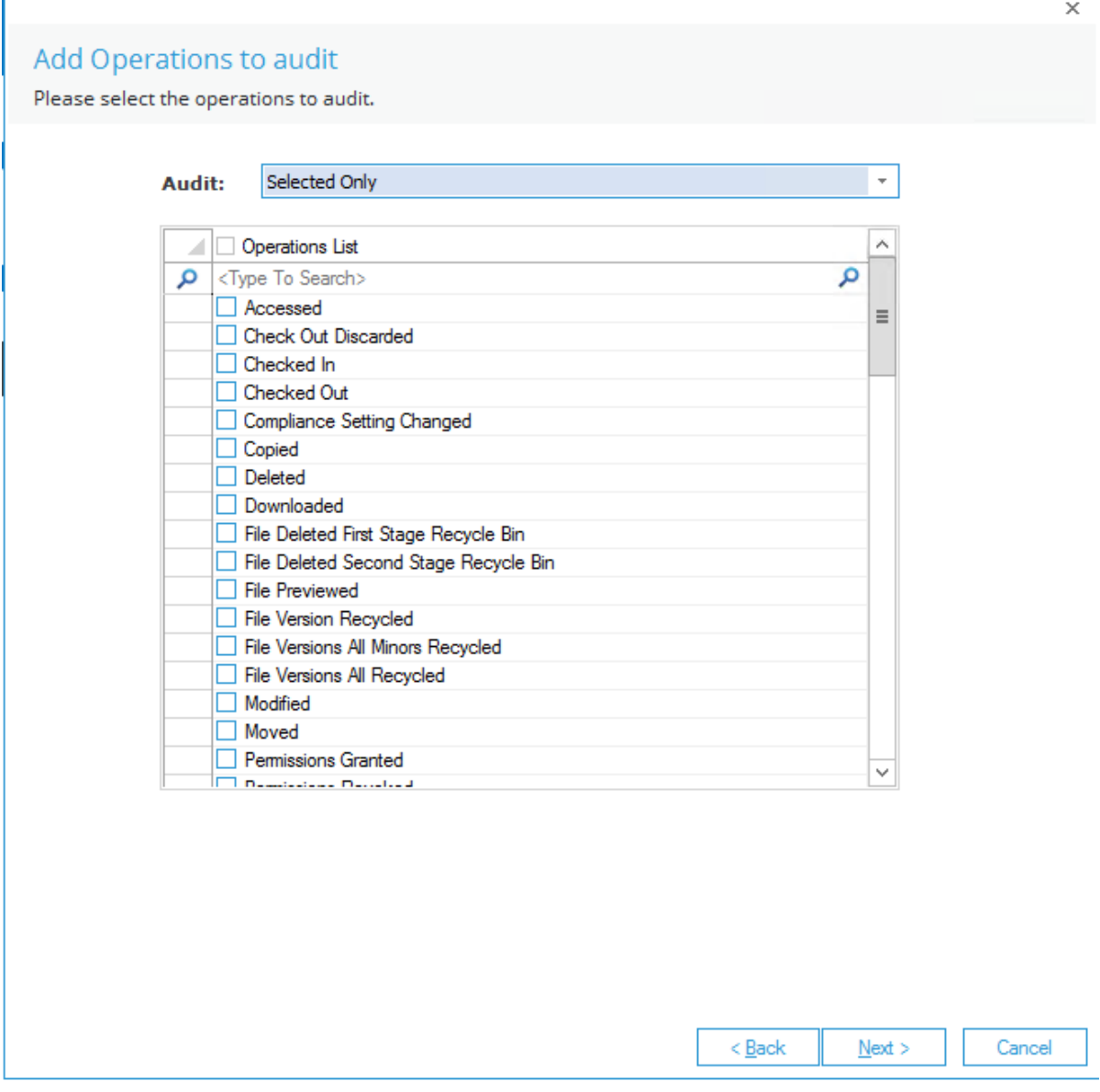

*Figure 18: Add Operations to Audit*

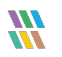

- Select the Operations you would like to audit. The options are:
	- All this is the default option
	- Selected Only
	- All but Excluding Selected
		- To audit specific operations, choose **Selected Only** from the drop-down list and the operations are displayed with checkboxes to select those to be **included** in auditing:
		- To audit all **except** specific operations, choose **All but Excluding Selected** from the drop-down list and the checked operations will be **excluded** from auditing.
- Click **Next**

The Database Settings dialog box is displayed:

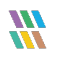

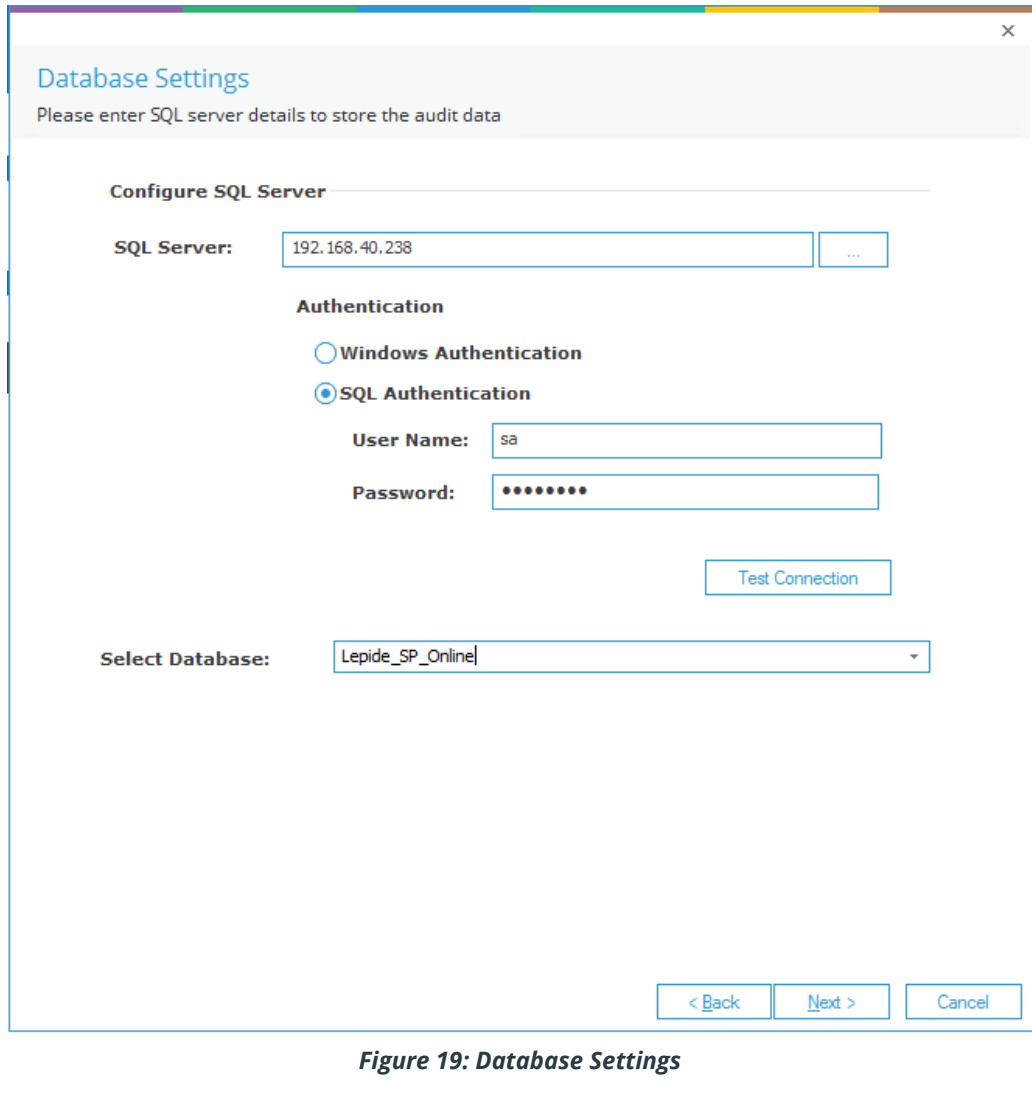

- From this dialog box you can do the following:
	- Add the **SQL Server** name. Click the incontractual server
	- In the **Select Database** box, type in a name and the Solution will create a database with this name
- Click **Finish**
- A message box will be displayed asking for confirmation to restart the solution:

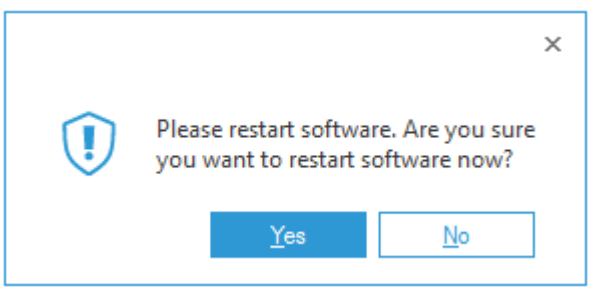

*Figure 20: Confirm Restart*

• Click **Yes** to restart

#### <span id="page-41-0"></span>4.6 Viewing the Reports

- Click the Users & Entity behavior icon to display the States & Behavior screen
- From the tree structure to the left side of the screen expand SharePoint Online.
- There will be a separate Node for SharePoint Online for the tenant which has been added. Expand this Node
- The example below shows the All Modifications in SharePoint Online Report:

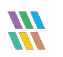

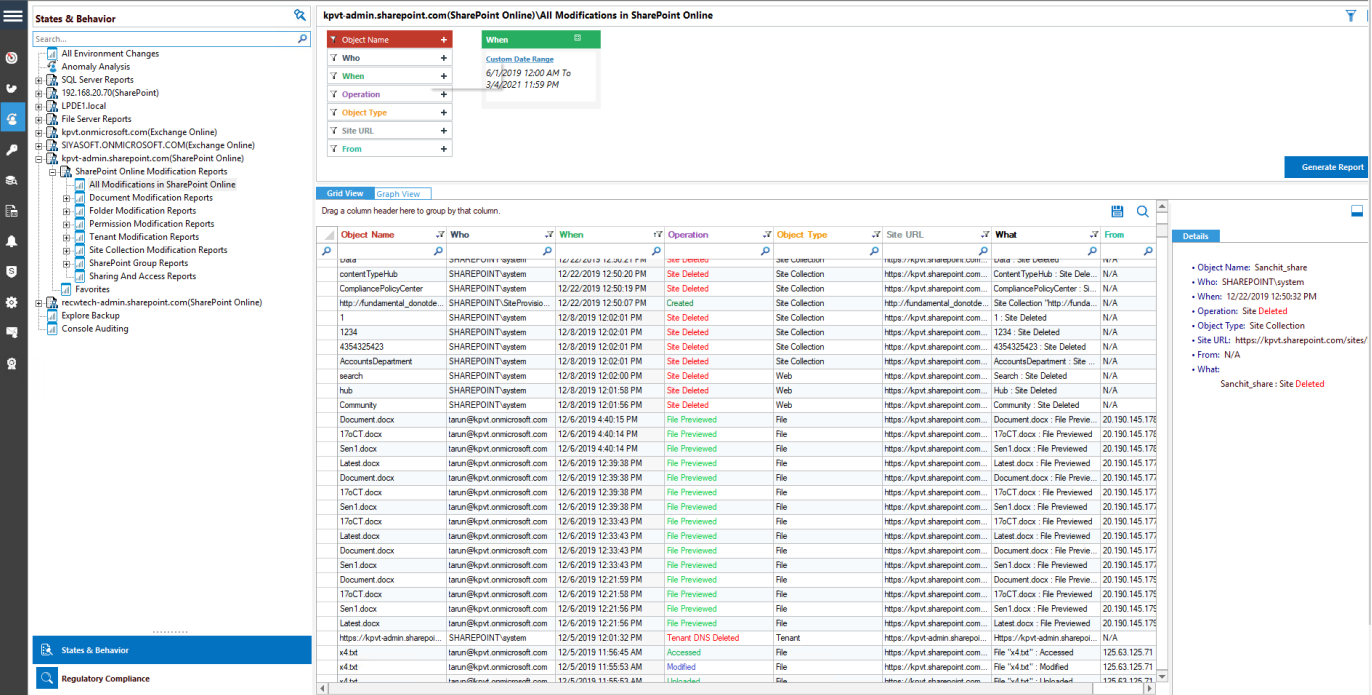

*Figure 21: All Modifications in SharePoint Online Report*

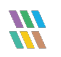

### <span id="page-43-0"></span>5 Support

If you are facing any issues whilst installing, configuring, or using the solution, you can connect with our team using the below contact information.

#### Product Experts

USA/Canada: +1(0)-800-814-0578 UK/Europe: +44 (0) -208-099-5403 Rest of the World: +91 (0) -991-004-9028

#### Technical Gurus

USA/Canada: +1(0)-800-814-0578 UK/Europe: +44 (0) -208-099-5403 Rest of the World: +91(0)-991-085-4291

Alternatively, visit <https://www.lepide.com/contactus.html> to chat live with our team. You can also email your queries to the following addresses:

[sales@lepide.com](mailto:sales@lepide.com) 

[support@lepide.com](mailto:support@lepide.com)

<span id="page-43-1"></span>To read more about the solution, visi[t https://www.lepide.com/data-security-platform/.](https://www.lepide.com/data-security-platform/)

### 6 Trademarks

Lepide Data Security Platform, Lepide Data Security Platform App, Lepide Data Security Platform App Server, Lepide Data Security Platform (Web Console), Lepide Data Security Platform Logon/Logoff Audit Module, Lepide Data Security Platform for Active Directory, Lepide Data Security Platform for Group Policy Object, Lepide Data Security Platform for Exchange Server, Lepide Data Security Platform for SQL Server, Lepide Data Security Platform SharePoint, Lepide Object Restore Wizard, Lepide Active Directory Cleaner, Lepide User Password Expiration Reminder, and LiveFeed are registered trademarks of Lepide Software Pvt Ltd.

All other brand names, product names, logos, registered marks, service marks and trademarks (except above of Lepide Software Pvt. Ltd.) appearing in this document are the sole property of their respective owners. These are purely used for informational purposes only.

Microsoft®, Active Directory®, Group Policy Object®, Exchange Server®, Exchange Online®, SharePoint®, and SQL Server® are either registered trademarks or trademarks of Microsoft Corporation in the United States and/or other countries.

NetApp® is a trademark of NetApp, Inc., registered in the U.S. and/or other countries.

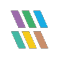